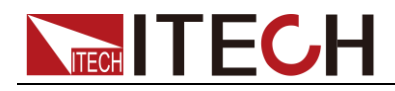

# 內阻測試儀 **IT5102**系列 使用者手冊

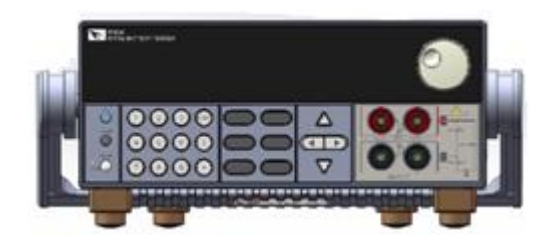

型號: IT5102/IT5102E 版本號:V2.0

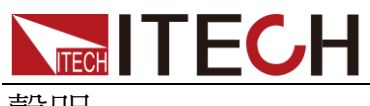

聲明

© Itech Electronic, Co., Ltd. 2019 根據國際版權法,未經 Itech Electronic, Co., Ltd. 事先允許和書面同意,不得以任 何形式(包括電子存儲和檢索或翻譯為其 他國家或地區語言)複製本手冊中的任何 內容。

#### 手冊部件號

IT5100-402157

#### 版本

第2版, 2019 年 10月 28 日發佈 Itech Electronic, Co., Ltd.

#### 商標聲明

Pentium是 Intel Corporation在美國的注 冊商標。

Microsoft、Visual Studio、Windows 和 MS Windows是 Microsoft Corporation 在美國和 /或其他國家 /地區的商標。

#### 擔保

本文檔中包含的材料 **"**按現狀 **"**提 供,在將來版本中如有更改,恕不另 行通知。此外,在適用法律允許的最 大範圍內,**ITECH** 不承諾與本手冊 及其包含的任何資訊相關的任何明 示或暗含的保證,包括但不限於對適 銷和適用於某種特定用途的暗含保 證。 **ITECH** 對提供、使用或應用本 文檔及其包含的任何資訊所引起的 錯誤或偶發或間接損失概不負責。如 **ITECH** 與使用者之間存在其他書面 協議含有與本文檔材料中所包含條 款衝突的保證條款,以其他書面協議 中的條款為准。

#### 技術許可

本文檔中描述的硬體和/或軟體僅在得 到許可的情況下提供並且只能根據許可 進行使用或複製。

#### 限制性許可權聲明

美國政府限制性許可權。授權美國政府使 用的軟體和技術資料許可權僅包括那些 定制提供給最終用戶的許可權。ITECH 在軟體和技術資料中提供本定制商業許 可時遵循 FAR 12.211(技術資料)和 12.212(電腦軟體)以及用於國防的 DFARS

252.227-7015(技術資料-商業製品)和 DFARS 227.7202-3(商業電腦軟體或電 腦軟體文檔中的許可權)。

#### 安全聲明

#### 小心

小心標誌表示有危險。它要求在 執行操作步驟時必須加以注意, 如果不正確地執行或不遵守操作 步驟,則可能導致產品損壞或重 要資料丟失。在沒有完全理解指 定的條件且不滿足這些條件的情 況下,請勿繼續執行小心標誌所 指示的任何不當操作。

#### 警告

**"**警告 **"**標誌表示有危險。它要求 在執行操作步驟時必須加以注意, 如果不正確地執行操作或不遵守 操作步驟,則可能導致人身傷亡。 在沒有完全理解指定的條件且不 滿足這些條件的情況下,請勿繼 續執行 **"**警告 **"**標誌所指示的任 何不當操作。

## 說明

"說明"標誌表示有提示,它要求在 執行操作步驟時需要參考,給操 作員提供竅門或資訊補充。

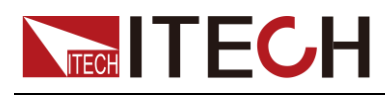

## <span id="page-2-0"></span>認證與品質保證

IT5102 系列內阻測試儀完全達到手冊中所標稱的各項技術指標。

## <span id="page-2-1"></span>保固服務

ITECH 公司對本產品的材料及製造,自出貨日期起提供一年的品質保固服務(保 固服務除以下保固限制內容)。

本產品若需保固服務或修理,請將產品送回 ITECH 公司指定的維修單位。

- 若需要送回 ITECH 公司作保固服務的產品,顧客須預付寄送到 ITECH 維修 部的單程運費,ITECH 公司將負責支付回程運費。
- 若從其它國家送回 ITECH 公司做保固服務, 則所有運費、關稅及其它稅賦均 須由顧客負擔。

## <span id="page-2-2"></span>保證限制

保固服務不適用於因以下情況所造成的損壞:

- 顧客自行安裝的電路造成的損壞,或顧客使用自己的產品造成的瑕疵;
- 顧客自行修改或維修過的產品;
- 顧客自行安裝的電路造成的損壞或在指定的環境外操作本產品造成的損壞;
- 產品型號或機身序號被改動、刪除、移除或無法辨認;
- 由於事故造成的損壞,包括但不限於雷擊、進水、火災、濫用或疏忽。

<span id="page-2-3"></span>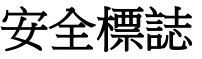

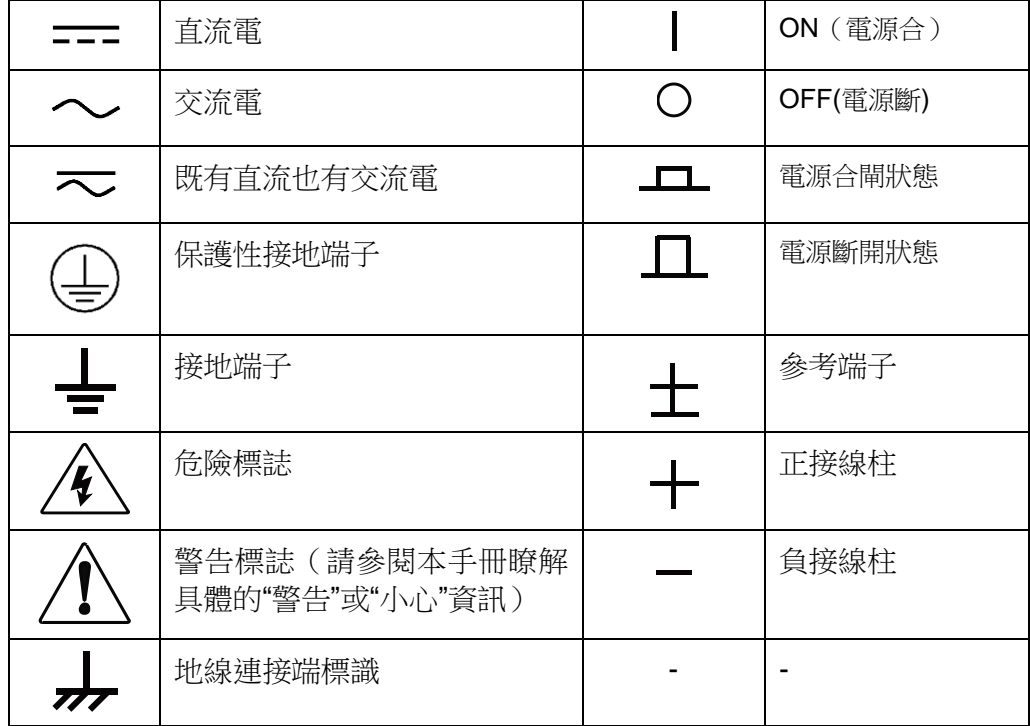

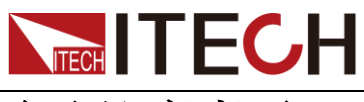

## <span id="page-3-0"></span>安全注意事項

在此儀器操作的各個階段中,必須遵循以下一般安全預防措施。如果未遵循這些 預防措施或本手冊其他部分說明的特定警告,則會違反有關儀器的設計、製造和 用途方面的安全標準。艾德克斯公司對用戶不遵守這些預防措施的行為不承擔任 何責任。

#### 警告

- 請勿使用已損壞的設備。在使用設備之前,請先檢查其外殼。檢查是否存在 裂縫。請勿在含有易爆氣體、蒸汽或粉塵的環境中操作本設備。
- 儀器出廠時提供了三芯電源線,您的儀器應該被連接到三芯的接線盒上。在 操作儀器之前,您應首先確定儀器接地良好!
- 請始終使用所提供的電纜連線設備。
- 在連接設備之前,請觀察設備上的所有標記。
- 接線時請務必參照手冊說明進行連接。
- 使用具有適當額定負載的電線,所有負載電線的容量必須能夠承受電源的最 大短路輸出電流而不會發生過熱。如果有多個負載,則每對負載電線都必須 能安全承載電源的滿載額定短路輸出電流。
- 為減少起火和電擊風險,請確保市電電源的電壓波動不超過工作電壓範圍的 10%。
- 如果用電源給電池充電,在接線時要注意電池的正負極性,否則會燒壞電源!
- 請勿自行在儀器上安裝替代零件,或執行任何未經授權的修改。
- 請勿在可拆卸的封蓋被拆除或鬆動的情況下使用本設備。
- 請僅使用製造商提供的電源適配器以避免發生意外傷害。
- 我們對於使用本產品時可能發生的直接或間接財務損失,不承擔責任。
- 本設備用於工業用途,不適用於 IT 電源系統。
- 嚴禁將本設備使用於生命維持系統或其他任何有安全要求的設備上。

#### 小心

- 若未按照製造商指定的方式使用設備,則可能會破壞該設備提供的保護。
- 請始終使用幹布清潔設備外殼。請勿清潔儀器內部。
- 切勿堵塞設備的通風孔。

## <span id="page-3-1"></span>環境條件

IT5102 系列內阻測試儀僅允許在室內以及低凝結區域使用,下表顯示了本儀器的 一般環境要求。

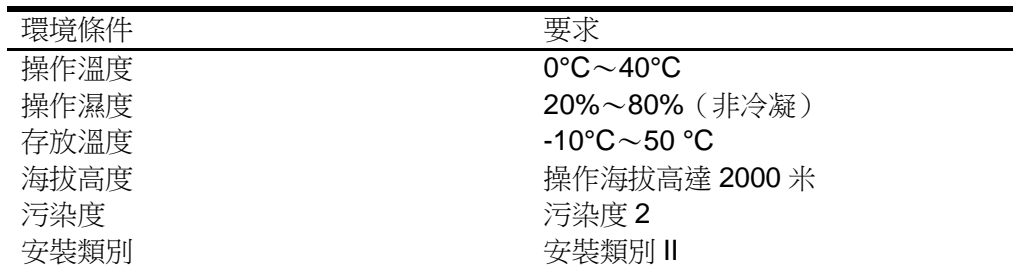

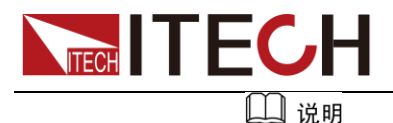

為了保證測量精度,建議溫機半小時後開始操作。

## <span id="page-4-0"></span>法規標記

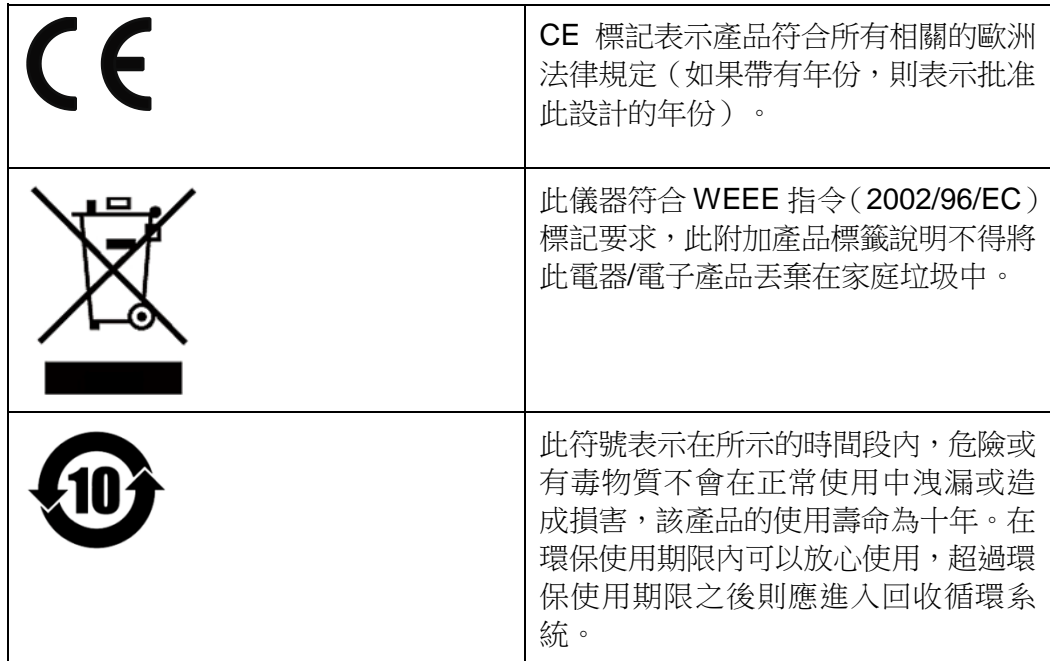

## <span id="page-4-1"></span>廢棄電子電器設備指令(**WEEE**)

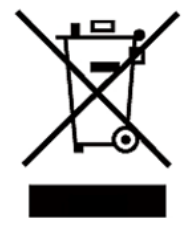

廢棄電子電器設備指令(WEEE),2002/96/EC 本產品符合 WEEE 指令(2002/96/EC)的標記要求。此標識表 示不能將此電子設備當作一般家庭廢棄物處理。 產品類別 按照 WEEE 指令附件Ⅰ中的設備分類,本儀器屬於"監測類"產品。

要返回不需要的儀器,請與您最近的 ITECH 銷售處聯繫。

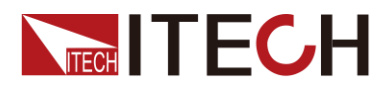

## <span id="page-5-0"></span>**Compliance Information**

Complies with the essential requirements of the following applicable European Directives, and carries the CE marking accordingly:

- Electromagnetic Compatibility (EMC) Directive 2014/30/EU
- Low-Voltage Directive (Safety) 2014/35/EU

Conforms with the following product standards:

#### EMC Standard

IEC 61326-1:2012/ EN 61326-1:2013<sup>123</sup> Reference Standards CISPR 11:2009+A1:2010/ EN 55011:2009+A1:2010 (Group 1, Class A) IEC 61000-4-2:2008/ EN 61000-4-2:2009 IEC 61000-4-3:2006+A1:2007+A2:2010/ EN 61000-4-3:2006+A1:2008+A2:2010 IEC 61000-4-4:2004+A1:2010/ EN 61000-4-4:2004+A1:2010 IEC 61000-4-5:2005/ EN 61000-4-5:2006 IEC 61000-4-6:2008/ EN 61000-4-6:2009 IEC 61000-4-11:2004/ EN 61000-4-11:2004

- 1. The product is intended for use in non-residential/non-domestic environments. Use of the product in residential/domestic environments may cause electromagnetic interference.
- 2. Connection of the instrument to a test object may produce radiations beyond the specified limit.
- 3. Use high-performance shielded interface cable to ensure conformity with the EMC standards listed above.

#### Safety Standard

IEC 61010-1:2010/ EN 61010-1:2010

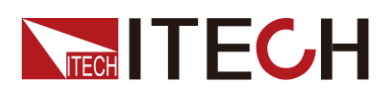

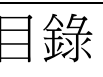

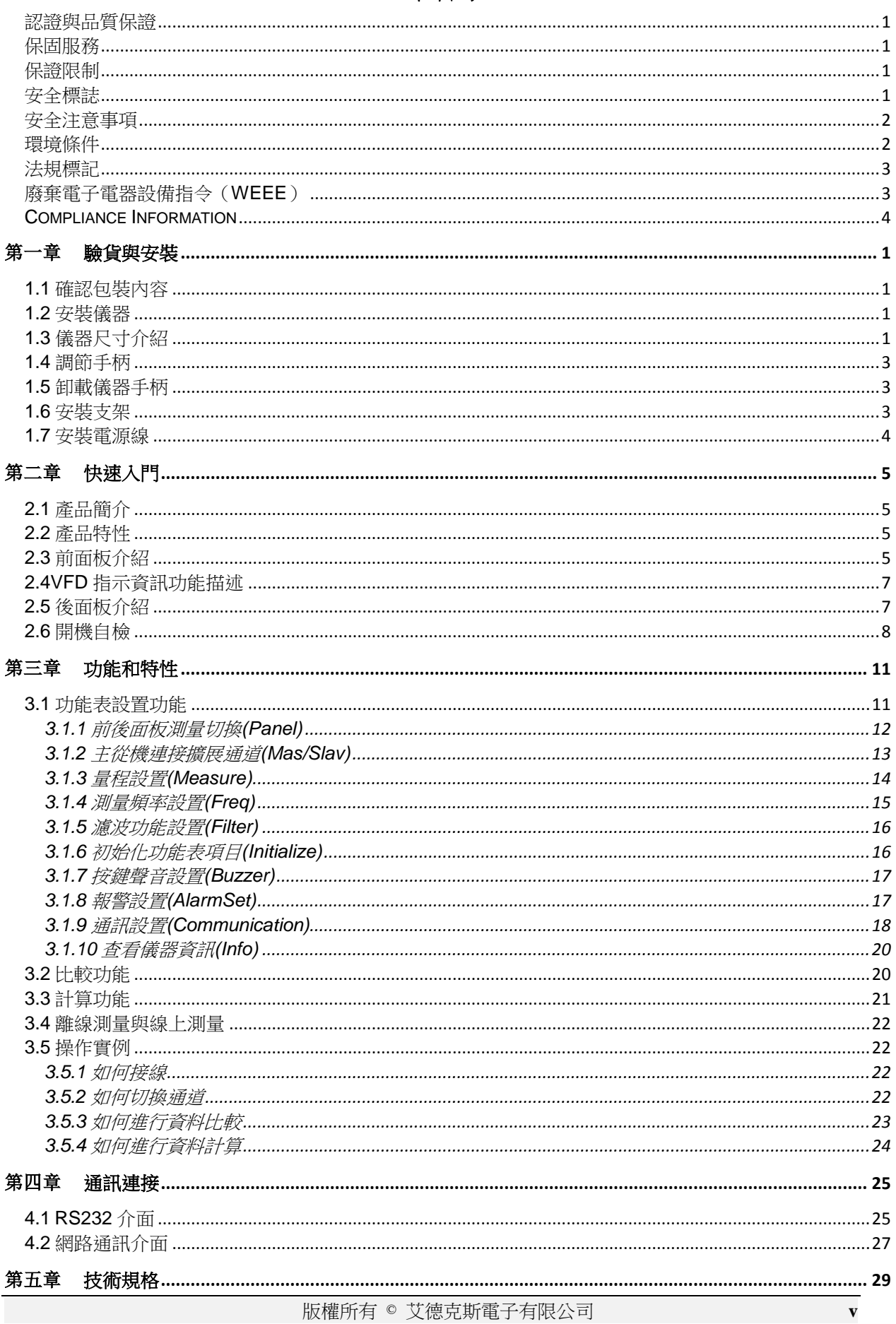

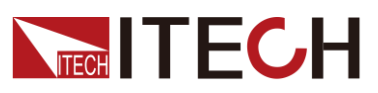

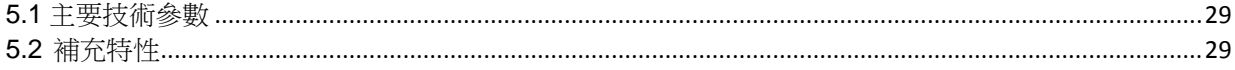

IT5102 用戶手冊

<span id="page-8-0"></span>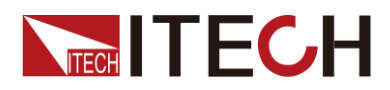

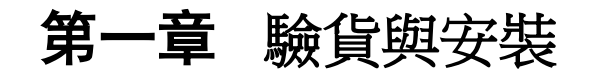

## <span id="page-8-1"></span>**1.1** 確認包裝內容

打開包裝,在操作儀器前請檢查箱內物品,若有不符、缺失或外觀磨損等情況, 請速與艾德克斯聯繫。

包裝箱內容包括:

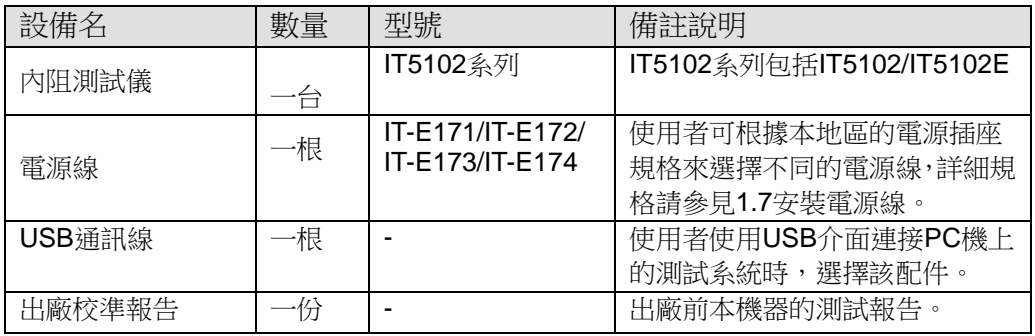

#### □ 说明

確認包裝內容一致且沒有問題後,請妥善保管包裝箱和相關內容物,儀器返廠服務時需要 符合裝箱要求。

IT5102 系列內阻測試儀配有單獨銷售的可選配件:

| 設備名    | 型號               | 配件說明                             |
|--------|------------------|----------------------------------|
| 上架安裝套件 | IT-E151/IT-E151A | 當使用者需要將儀器安裝到專用支架<br>選擇該配件。<br>十時 |
| 測試線    |                  |                                  |

### <span id="page-8-2"></span>**1.2** 安裝儀器

本儀器需要安裝在通風環境良好,尺寸合理的空間。請根據以下儀器尺寸介紹選 擇合適的空間安裝。

### <span id="page-8-3"></span>**1.3** 儀器尺寸介紹

IT5102 系列詳細尺寸如下所示。

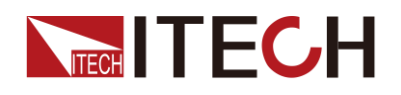

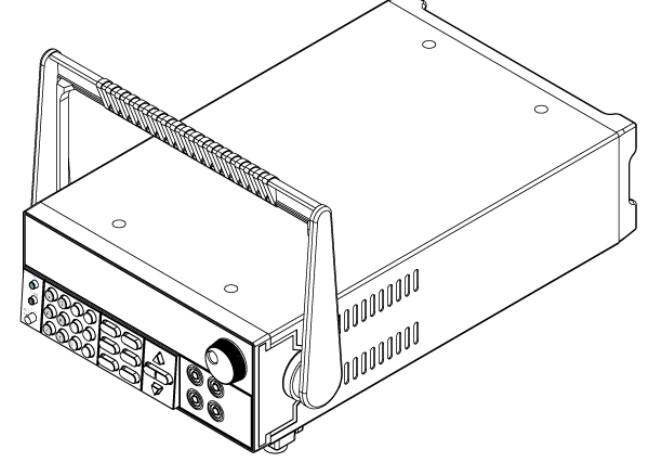

- 整機尺寸: 寬:214.5mm 高:88.4mm
- 深:364.56mm

詳細尺寸圖

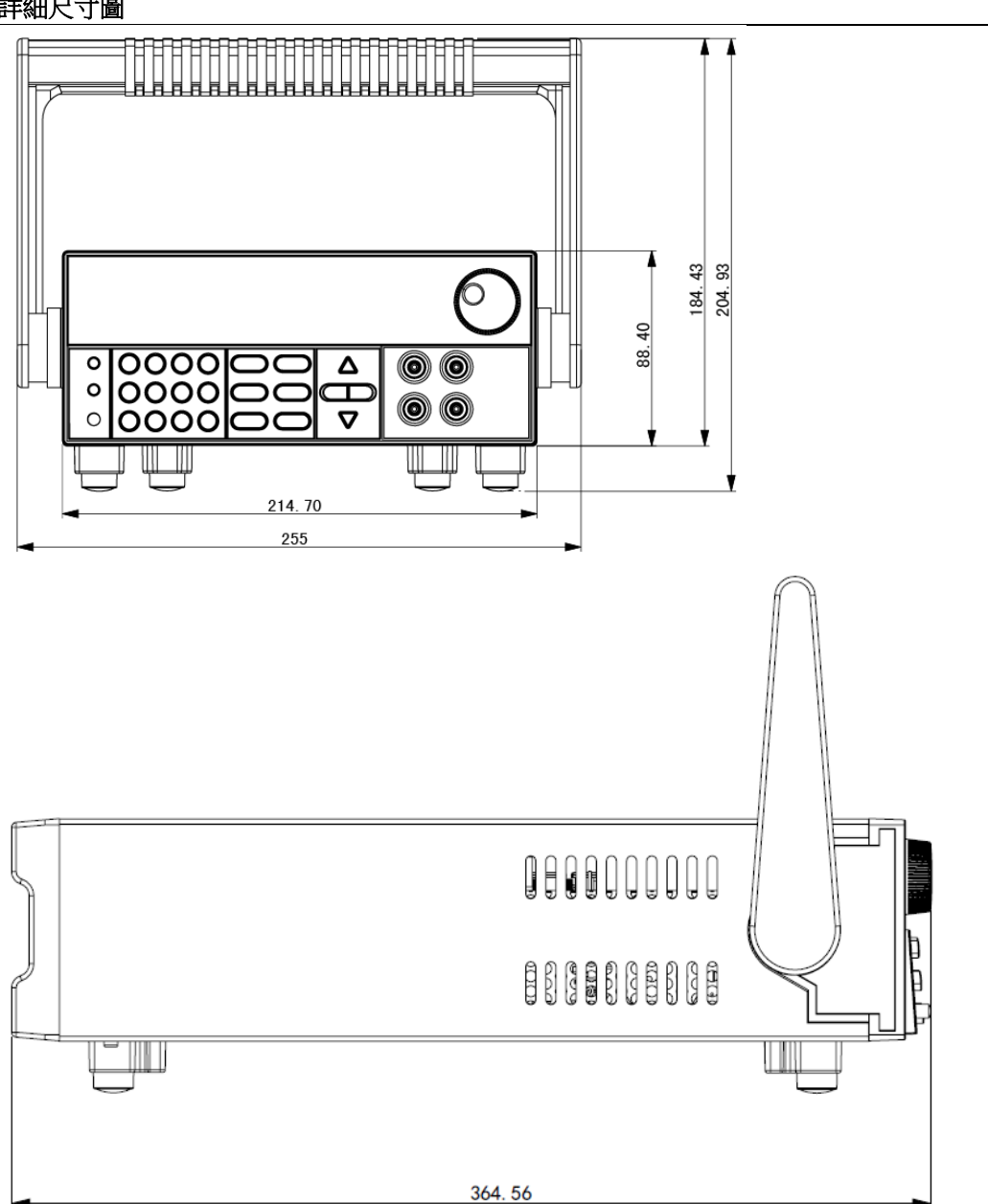

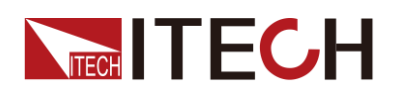

## <span id="page-10-0"></span>**1.4** 調節手柄

IT5102 系列內阻測試儀配有手柄,方便用戶攜帶及擺放。 儀器手柄可以按照下面圖示的三種方式調節。調節手柄時用手輕輕往兩側拉出再 進行轉動,每個位置都有相應的卡鎖進行固定。

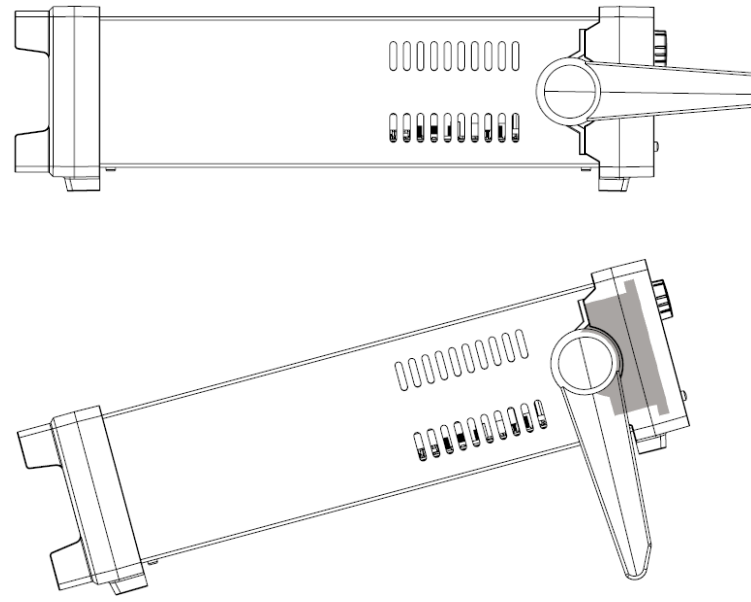

## <span id="page-10-1"></span>**1.5** 卸載儀器手柄

如果您需要將設備安裝到支架上時,請將手柄卸載。 卸載的方法是:

1. 將手柄調節到如下圖的位置。 ||<br>||<br>||<br>||<br>| © ©  $\circ$ Δ  $\circ$ © © lŏŏŏŏl  $\circ$  $\triangledown$ 

#### 说明

在手柄和儀器之間有卡鎖,只有對準卡口和卡鎖的位置才可輕鬆卸裝手柄。

2. 對準卡口向兩側拉出手柄。

#### 说明

在裝卸內阻測試儀手柄時,請不要用力過猛,小心夾手。

## <span id="page-10-2"></span>**1.6** 安裝支架

IT5102 系列內阻測試儀可安裝於標準的 19 英寸支架上。ITECH 公司為用戶準備

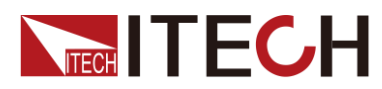

了 IT-E151、IT-E151A 支架作為安裝套件。使用者可以根據購買的具體支架型號 選擇對應的支架說明書進行安裝。

## <span id="page-11-0"></span>**1.7** 安裝電源線

連接標準配件電源線,確保已經給電源正常供電。

IT5102 系列內阻測試儀標配提供的電源線型號如下圖所示。

請從下面的電源線規格表中選擇適合您所在地區電壓的電源線型號。如果購買時 型號不符合所在地區電壓的要求,請聯繫經銷商或廠家進行調換。

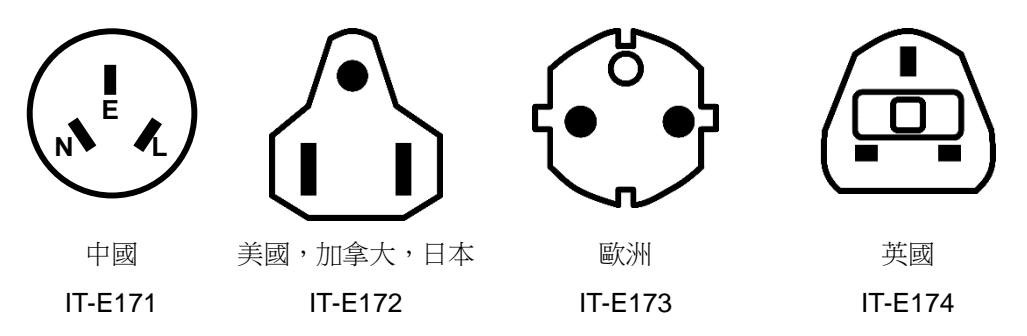

<span id="page-12-0"></span>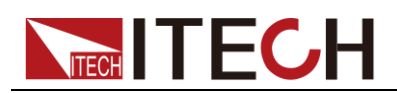

## 第二章 快速入門

本章將介紹 IT5102 系列內阻測試儀通電檢查步驟,確保內阻測試儀在初始化狀 態下能正常啟動和使用。以及內阻測試儀的前面板、後面板以及指示燈說明等, 確保在操作內阻測試儀前,快速瞭解內阻測試儀的外觀、結構和使用功能,説明 您更好地使用本系列內阻測試儀。

## <span id="page-12-1"></span>**2.1** 產品簡介

IT5102 系列內阻測試儀是一種高精度,高穩定性的電池內阻測試儀。可同時測量 現實內阻和電壓。可進行各種接觸電阻的測試、手機鋰電池以及動力電池等各種 鋰電池的測試;以便對鹼性電池、鉛蓄電池的劣化情況測定及壽命評估。

## <span id="page-12-2"></span>**2.2** 產品特性

IT5102 系列多通道內阻測試儀的功能特點如下:

- 雷壓測量解析度最高可達 0.1mV
- $\bullet$  雷阳測量解析度最高可達 0.01m $\Omega$
- 電阻和電壓參數同時顯示
- 可根據測試參數之設定規格高/低限制,自動判定測試結果是否有超出設定規 格
- 支援可選測量信號頻率(1KHz,500Hz)
- 支持 VISA/SCPI 通訊協定
- 內置 LAN,RS232 通訊介面
- 單機有 8 通道和 16 通道機型進行測試,且支持多機擴展
- 支援測量處於工作狀態下的電池(可以在電池並聯負載或者充電設備下監控 電池狀態)
- 支援前後面板量測功能,前面板支援單通道測量,後背板支持多通道測試
- 內置濾波器功能,提高量測精度
- 自帶 MX+B 功能,可進行特殊測試
- 可配合 ITS5300 測試系統進行自動測試

## <span id="page-12-3"></span>**2.3** 前面板介紹

IT5102 系列內阻測試儀的不同的機型前面板相同,前面板示意圖如下。

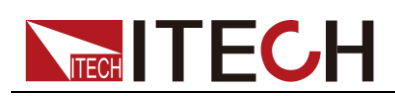

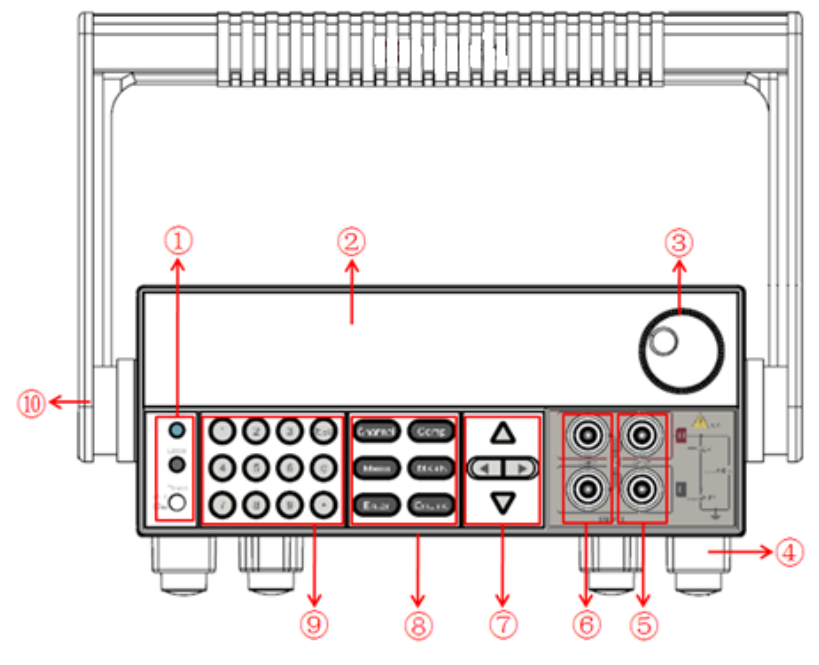

①Lock、Local及Power鍵 ②VFD顯示幕 ③脈動旋鈕 ④底腳 ⑤Sense 感應端子

⑥Source 測量端子 ⑦上下左右移動按鍵 ⑧功能按鍵 ⑨數位按鍵和 Esc 退出按鍵 ⑩儀器手柄

IT5102 系列不同機型的前面板按鍵功能相同,前面板按鍵區的按鍵如下圖所示。

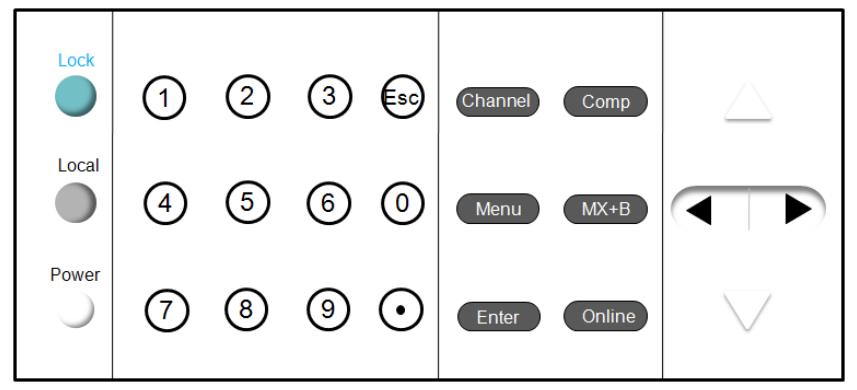

#### 按鍵詳細說明表

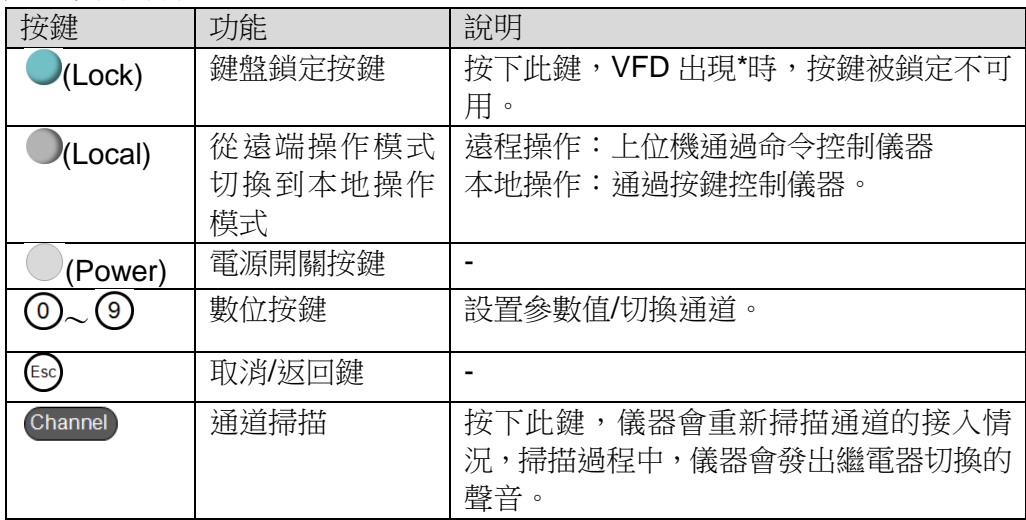

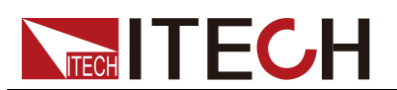

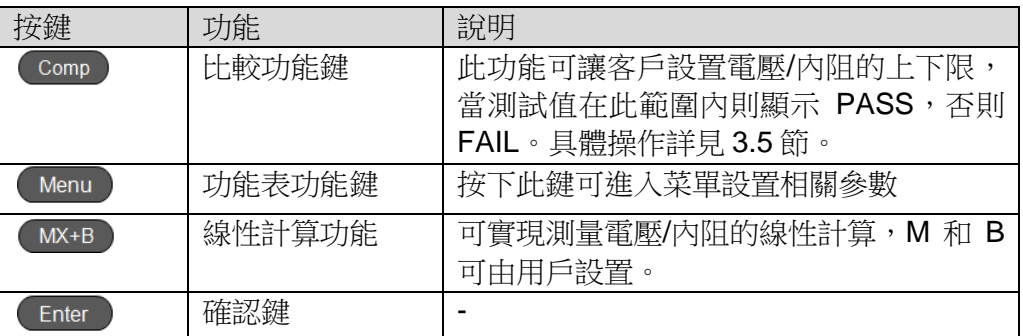

## <span id="page-14-0"></span>**2.4VFD** 指示資訊功能描述

IT5102 系列內阻測試儀 VFD 介面指示資訊介紹如下表所示。

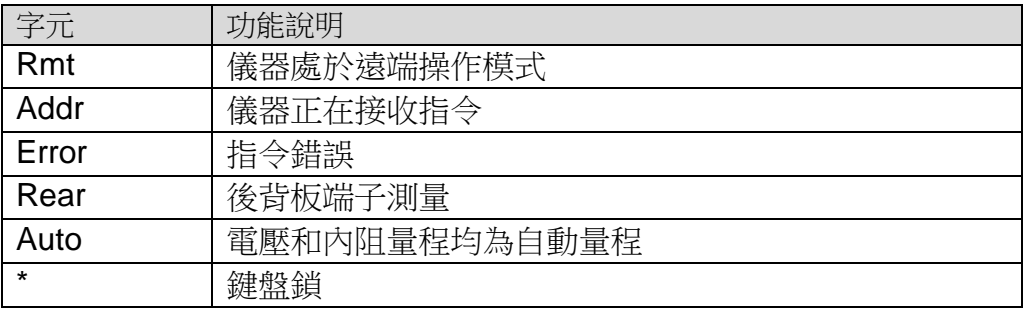

## <span id="page-14-1"></span>**2.5** 後面板介紹

IT5102 系列內阻測試儀不同的型號後面板不同, 以下列出不同機型的後面板示意圖 和按鍵功能圖。

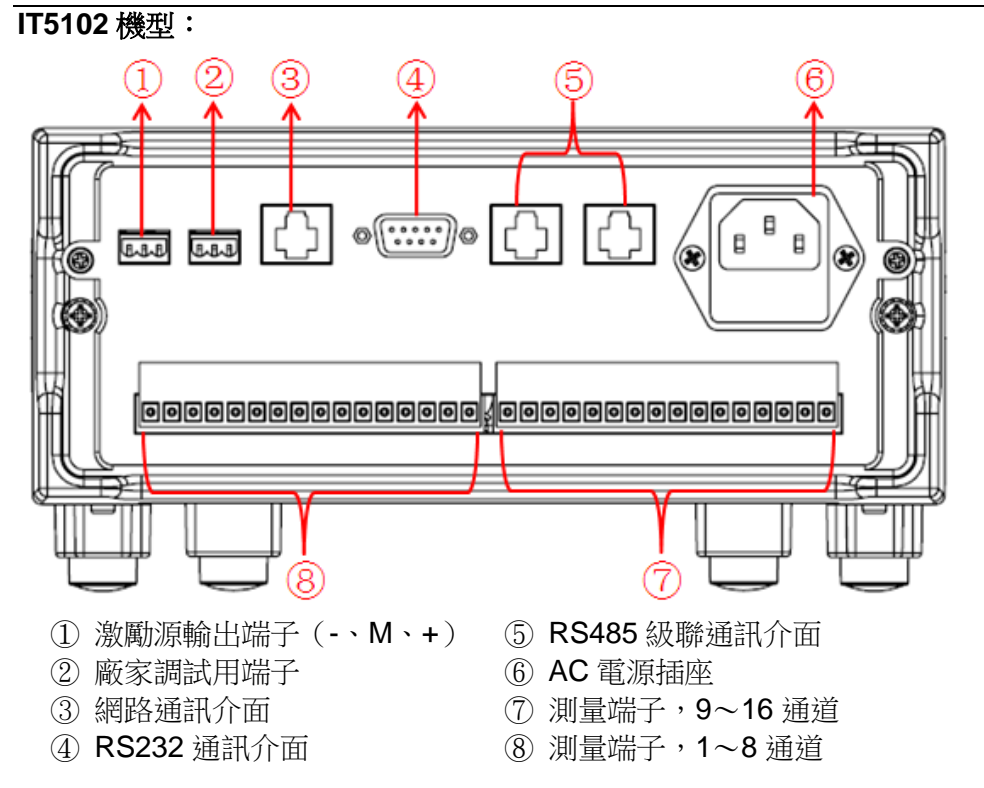

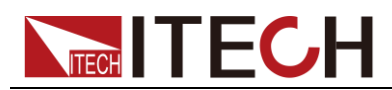

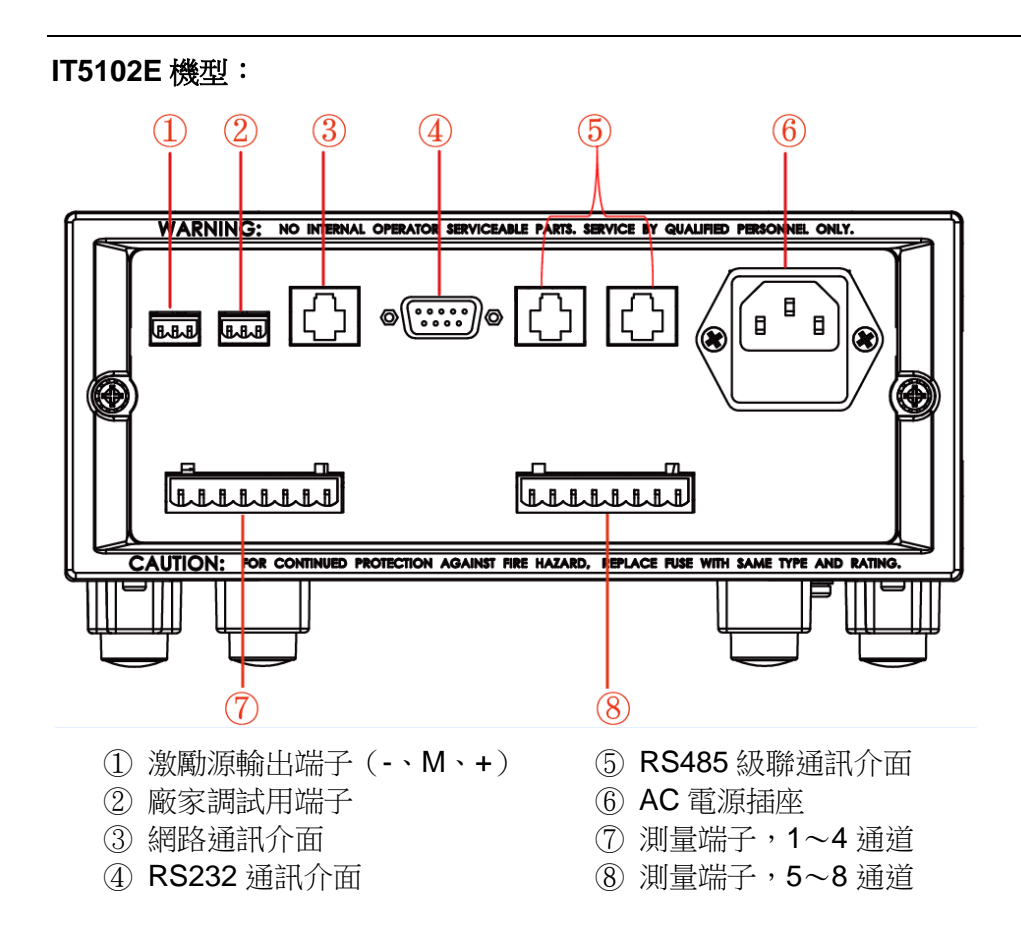

## <span id="page-15-0"></span>**2.6** 開機自檢

成功的自檢過程表明使用者所購買的產品符合出廠標準,可以供用戶正常使用。 在操作內阻測試儀之前,請確保您已經瞭解安全須知內容。

#### 警告

- 請務必在開啟電源前確認雷源電壓與供雷雷壓是吻合的,否則會燒壞 內阻測試儀。
- 測試儀的測量端子可測試電壓最大為 60V, 正負極和地之間的最大允 許電壓為 480V,請勿接入過高的電壓, 否則會燒壞設備!
- 請務必將主電源插頭接入帶保護接地的電源插座,請勿使用沒有保護 接地的接線板。操作儀器前,您應首先確定電源接地良好。

自檢步驟

內阻測試儀正常開機過程如下:

- 1. 正確連接電源線,按電源開關鍵開機上電。
- 2. 内阳測試儀進行自檢,儀器會完成 CPU 間的通訊檢測和記憶體的讀寫檢測。前面 板螢幕顯示:

"System Selftest……"

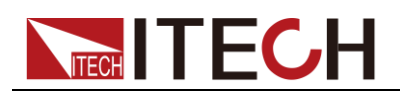

3. 自檢完成,前面板顯示:

**Rear and Street Street Street Street Street Street Street Street Street Street Street Street Street Street Street Street Street Street Street Street Street Street Street Street Street Street Street Street Street Street St** ━ ━ ━ ━ Ω ━ ━ ━ ━ V

Channel=1

#### 錯誤資訊參考

內阻測試儀自檢過程中發生錯誤時可能會出現如下錯誤提示:

- 若記憶體讀寫錯誤,則 VFD 顯示如下: System selftest… Eeprom Failure!!!
- 若存儲的系統組態資訊丟失,則 VFD 顯示如下,這時系統被初始化為預設狀 態。

System selftest… System Lost!!!

 若存儲的測量配置資訊丟失,則 VFD 顯示如下,這時測量配置資訊被初始化 為預設狀態。

System selftest… MeasureLost!!!

若內部微處理器間通訊失敗,則 VFD 顯示如下: System selftest… Communication Failure!!!

#### 異常處理

當啟動時未啟動成功的檢查步驟如下。

1. 電源線是否接入正確並確認內阻測試儀處於被供電狀態。 電源線接入良好 => [2](#page-16-0)

電源接入錯誤 => 請重新連接電源線,查看該異常是否清除。

<span id="page-16-0"></span>2. 確認內阻測試儀是否打開。內阻測試儀的開關鍵處於" "表示合閘狀態。 是 => [3](#page-16-1)

否 => 請按下開關鍵開啟內阻測試儀,查看該異常是否清除。

<span id="page-16-1"></span>3. 檢查內阻測試儀的保險絲是否被燒壞。

如果保險絲被燒壞,請更換保險絲。具體步驟如下:

1) 拔出電源線,用小螺絲刀取出電源線插孔處的保險絲盒,如下圖所示。

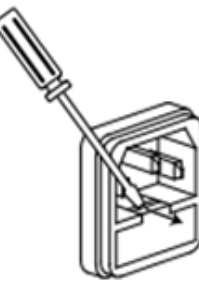

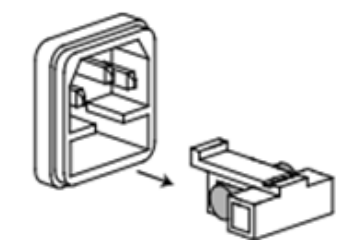

2) 保險絲是否燒壞可用萬用表判斷,如果保險絲已經熔斷,請選擇相同規格的保險 絲進行替換。IT5102 系列內阻測試儀的保險絲規格請參見相應的規格書。

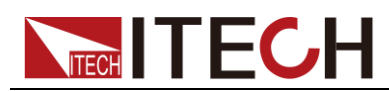

3) 替換完成後請將保險盒重新安裝回原位,如下圖所示。

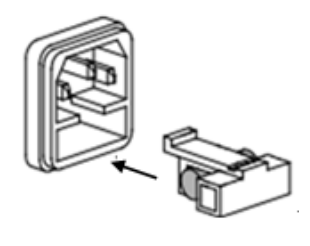

<span id="page-18-0"></span>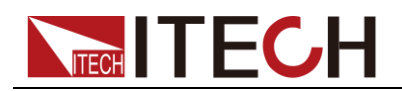

## 第三章 功能和特性

本章將詳細描述 IT5102 系列內阻測試儀的功能和特性。將會分為以下幾個部分:

- 功能表設置功能
- 比較功能
- 計算功能
- 離線測量與線上測量功能
- 操作實例

## <span id="page-18-1"></span>**3.1** 功能表設置功能

功能表設置包含配置功能表和系統功能表,按下 Menu 鍵可進入菜單設置,按 可翻轉功能表項目,按 鍵設置和查看其他功能表項目。

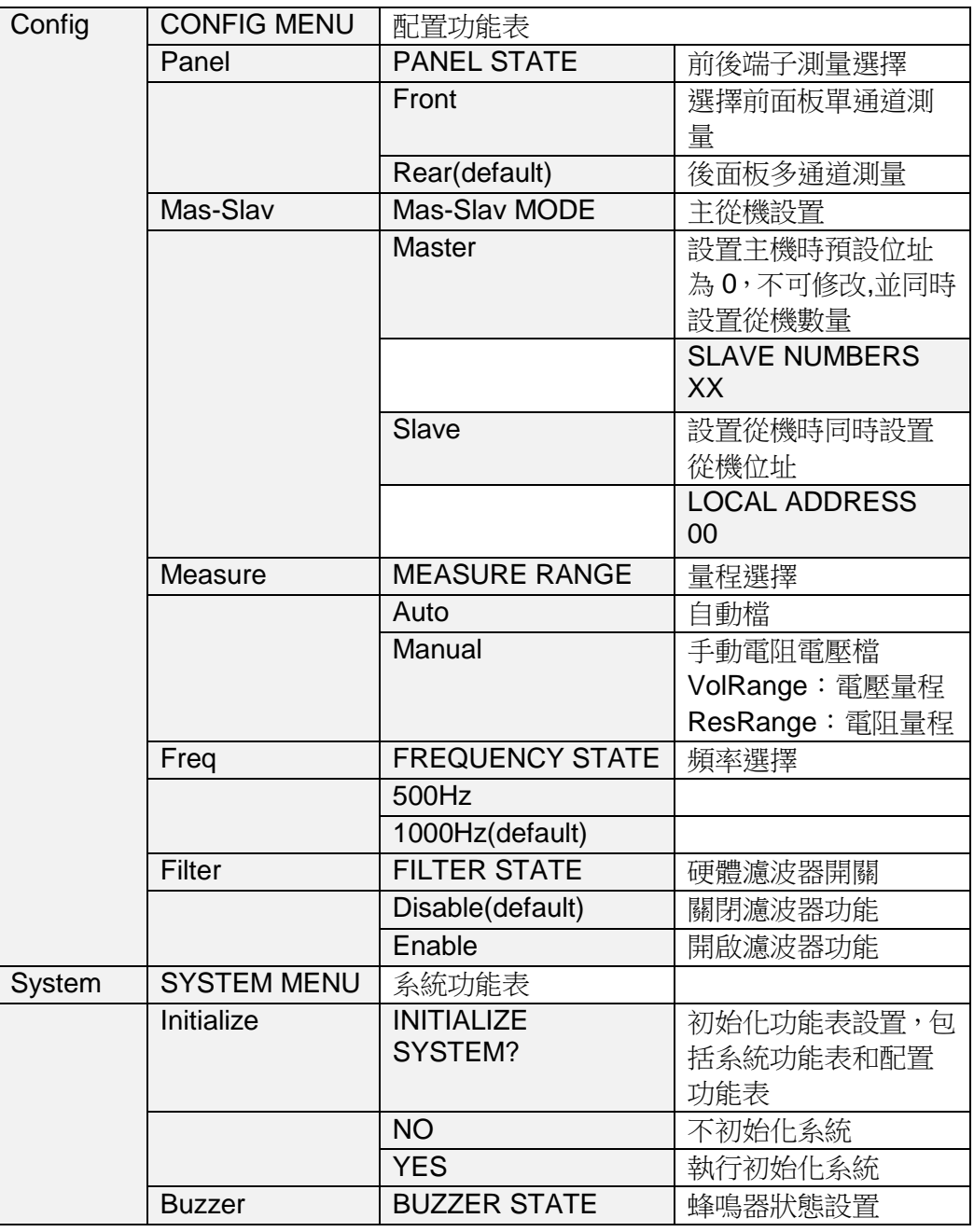

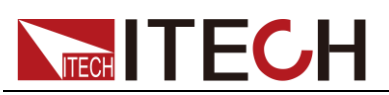

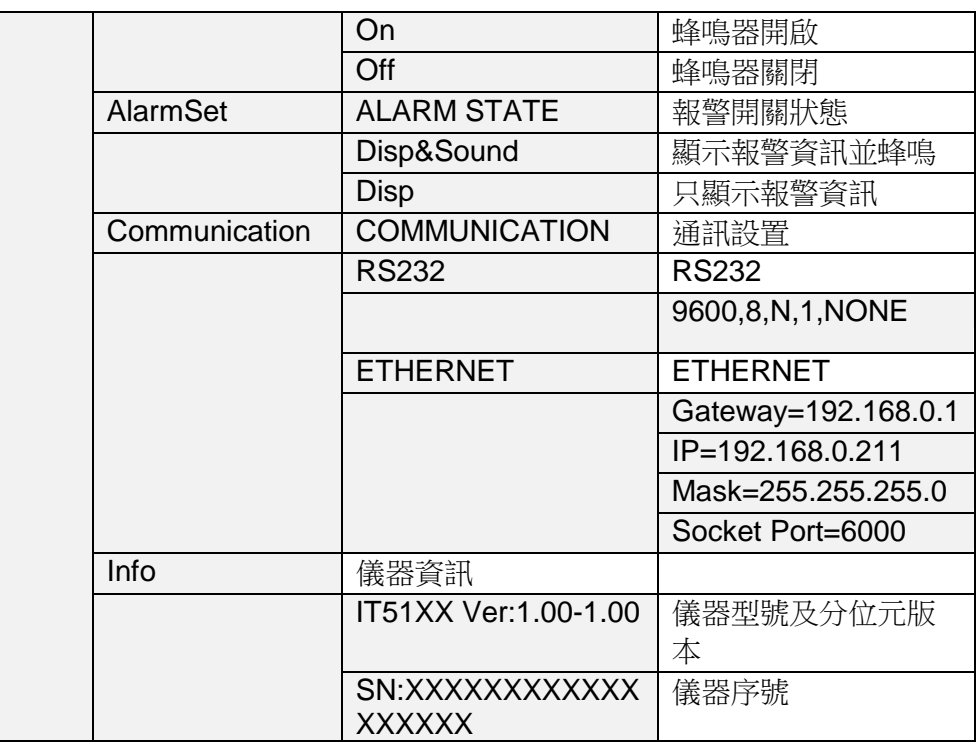

### <span id="page-19-0"></span>**3.1.1** 前後面板測量切換**(Panel)**

IT5102 系列內阻測試儀可以切換前/後面板進行量測,後面板 IT5102E 機型支持 8 個通道的量測,IT5102 機型支持 16 個通道的量測,而前面板都僅支持 1 個通 道的量測。當測量通道僅為 1 通道時,可選擇前面板端子量測,接線簡單方便。 前面板端子量測連線圖如下所示。

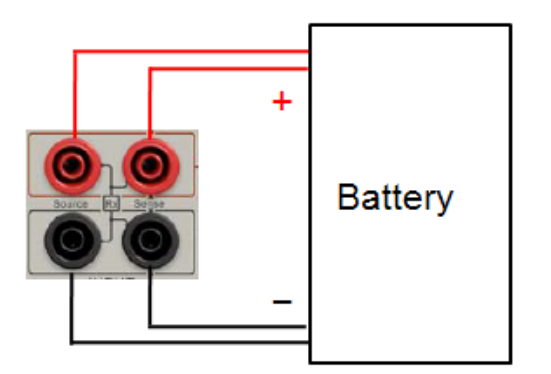

操作步驟

- 1. 按下 Menu 鍵, Menu 按鍵燈點亮, VFD 顯示如下資訊: MENU SELECT Config System
- 2. 按 鍵,Panel 閃爍,VFD 顯示如下資訊:

CONFIG MENU Panel Mas/Slav Measure Freq

3. 按 Enter | 鍵, VFD 顯示如下資訊:

PANEL STATE Front Rear

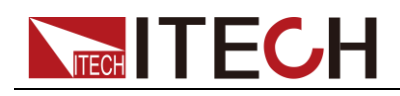

4. 按 (■▶)選擇 Front 或 Rear, VFD 顯示如下資訊:

PANEL STATE Front Rear

- Front:前面板端子測量
- Rear:後背板端子測量
- $5.$  按 $\left($  Enter  $\right)$  鍵, VFD 顯示如下資訊:

CONFIG MENU Panel Mas/Slav Measure Freq

6. 按 $\xi$ sc, 提出菜單設置。

#### <span id="page-20-0"></span>**3.1.2** 主從機連接擴展通道**(Mas/Slav)**

IT5102 系列內阻測試儀可通過系統匯流排界面將多台內阻測試儀級聯,以實現擴 展通道數量及集中測試資料的目的。

在所有級聯的設備中,可設置其中一台設備為主機(Master),其他設備設置為從 機(Slave)。從機的測量資料都可以在主機上顯示,只要在主機上按下數位鍵切 換通道,便可查看每個通道的測量值,在主從模式下,從機不接收任何指令,所 有指令須在主機上設置,且主機設置為遠端模式。

若用 IT9320 測試軟體監控,測試資料均可保存到資料表格,方便查看。

主機上需設置從機數量,從機通過設置不同的通訊位址與主機通訊,從機的位址 設置需遵循以下原則:

設從機數量為 N,若實際從機數量為 N,則從機位址分別設置為 1、2、…N;

若實際數量不足 N,則從機地址可設置為 N 以内的任意數位,但每台從機的地址 均需唯一,不能重複。

#### 主從機連接示意圖:

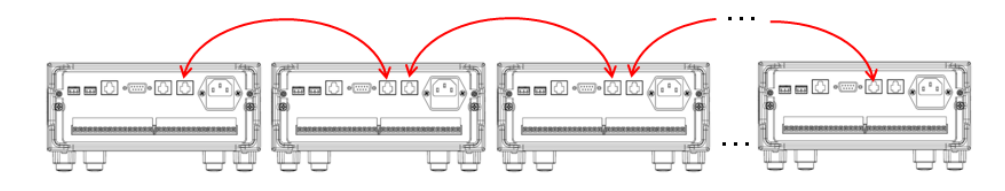

#### 主從機連接操作步驟

- 1. 將各台測試儀按照測量接線方式各自連接待測物。
- 2. 用直連網線按以上主從機連接示意圖將各台儀器的 System Bus 介面連接。
- 3. 選擇其中一台為主機,在主機上將 Mas/Slav 設置為 Master, 見以下"設置主機 的操作步驟"。
- 4. 設置第一台從機位址,見以下"設置從機的操作步驟"。
- 5. 繼續設置其他從機位址,請按以上從機位址設置原則設置。
- 6. 主機上接 $\frac{C$ hannel 掃描通道。
- 7. 按數位鍵切換通道查看對應通道的測量資料。

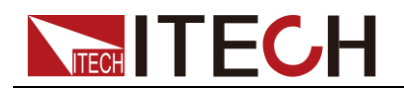

#### 設置主機的操作步驟

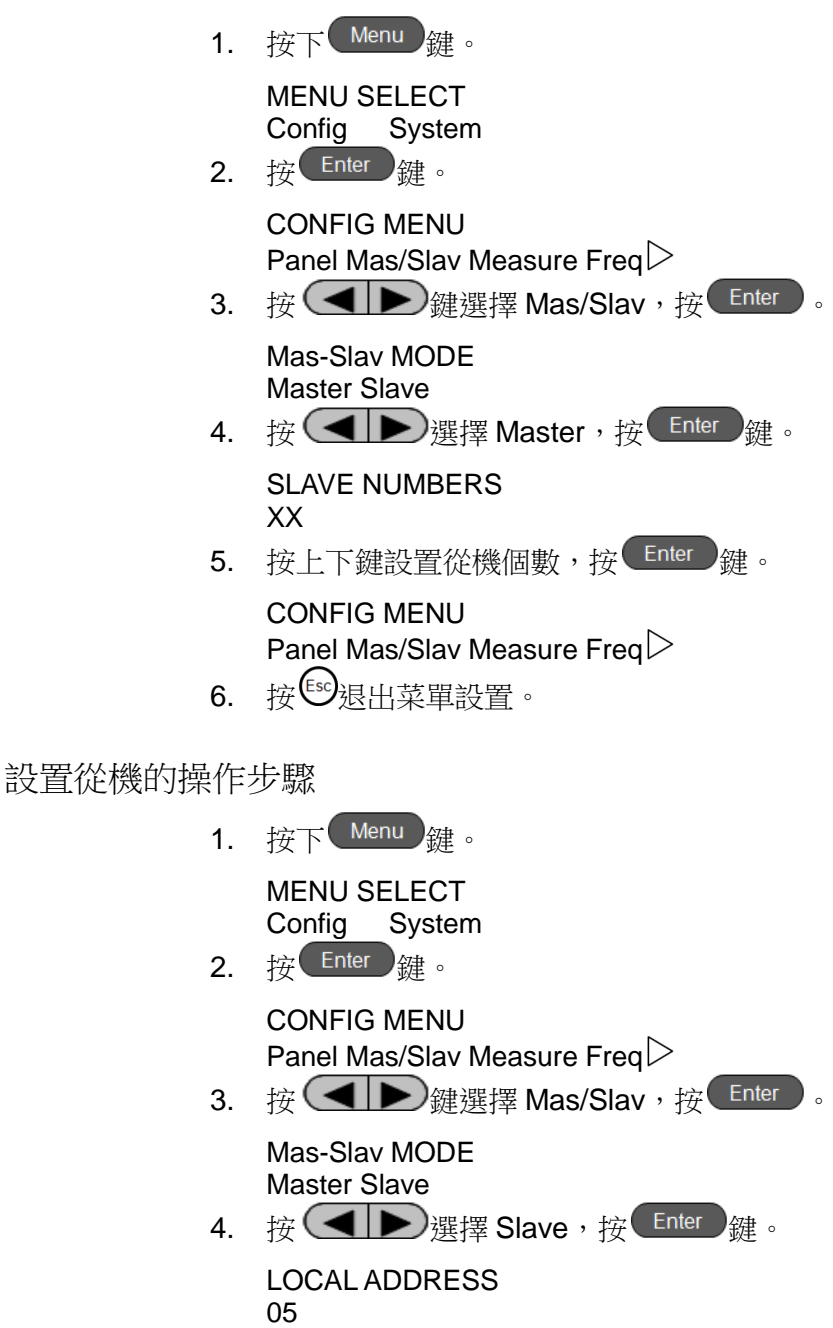

5. 按上下鍵設置從機位址,按 Enter 鍵。

CONFIG MENU Panel Mas/Slav Measure Freq $\triangleright$ 

6. 按  $E^{\text{sc}}$ 退出菜單設置。

### <span id="page-21-0"></span>**3.1.3** 量程設置**(Measure)**

IT5102 系列內阻測試儀測量電壓及內阻可選擇不同的量程,在已知待測物電壓/ 內阻範圍的情況下,選擇合適的量程,測量會比較精確。電壓量程可分為 60V 和 6V 2 個檔位,電阻量程可分為 2Ω 和 200mΩ。若未知電壓/內阻範圍,可選擇 Auto 檔。

選擇測量量程的操作(以將電壓量程設置為 6V 為例):

# **TECH TECH**

操作步驟

- 1. 按下 Menu 鍵, Menu 按鍵燈點亮, VFD 顯示如下資訊: MENU SELECT Config System 2. 按 Enter 键, Panel 閃爍, VFD 顯示如下資訊: CONFIG MENU Panel Mas/Slav Measure Freq $\triangleright$ 3. 按  $\left(\blacktriangleleft\blacktriangleright\right)$ 鍵選擇 Measure, 按  $\left(\frac{\text{Enter}}{\text{get}}\right)$ 鍵, VFD 顯示如下資訊: MEASURE RANGE Auto Manual 4. 按  $\left(\text{A}\right)$ 選擇 Manual,按  $\left(\text{Enter}\right)$ 鍵, VFD 顯示如下資訊: MANUAL RANGE VolRange ResRange 5. 按 **(■ ▶**) 鍵選擇 VolRange, 按 Enter 键。 VOLTAGE RANGE 60V(default) 6V 6. 按  $\left($   $\blacklozenge\right)$ 撰擇 6V, 按 $\left($  Enter )  $_{\text{24}}$  。 MANUAL RANGE VolRange ResRange
- 7. 按 图退出菜單設置。

### <span id="page-22-0"></span>**3.1.4** 測量頻率設置**(Freq)**

IT5102 系列內阻測試儀可讓客戶選擇測量頻率,以保持與待測物時鐘頻率相異, 使測試資料更準確,一般情況下,設置為 1000HZ 測試,若測試資料不準確,可 將測量頻率設置為 500HZ。

設置測量頻率的操作(以設置頻率 1000HZ 為例):

操作步驟

- 1. 按下 Menu 鍵。 MENU SELECT
- Config System  $2.$  按 Enter 雜。
	- CONFIG MENU Panel Mas/Slav Measure Freq $\triangleright$
- 3. 按  $\bigodot$  新撰擇 Freq, 按 Enter | 鍵。

FREQUENCY STATE 500HZ 1000HZ

4. 按  $\left($  ■  $\right)$ 選擇 1000HZ,按 Enter 雛 。

CONFIG MENU Panel Mas/Slav Measure Freq $\triangleright$ 

5. 按 图退出菜單設置。

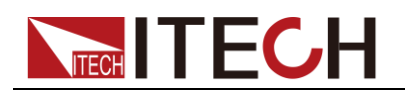

### <span id="page-23-0"></span>**3.1.5** 濾波功能設置**(Filter)**

此項設置硬體濾波器的開關,當環境干擾大時,請將濾波器功能開啟。 將濾波器功能開啟的操作:

操作步驟

1. 按下 $\left(\begin{array}{c}\text{Menu}\end{array}\right)$ 鍵。

MENU SELECT Config System

 $2.$  按 Enter | 鍵。

CONFIG MENU Panel Mas/Slav Measure Freq  $\triangleright$ 

3. 按  $\bigodot$  龙選擇 Filter, 按 Enter 鍵

FILTER STATE Disable(default) Enable

4. 按  $\left($   $\blacktriangleright$  選擇 Enable,按 Enter 鍵

CONFIG MENU  $\triangle$ Filter

5. 按 $e^{fsc}$ 狠出菜單設置。

## <span id="page-23-1"></span>**3.1.6** 初始化功能表項目**(Initialize)**

初始化功能表的操作:

操作步驟

1. 按下 $\left(\begin{array}{c}$  Menu $\end{array}\right)$ 鍵。 MENU SELECT

Config System

2. 按  $\bigodot$ 選擇 System,按 $\overline{\text{Enter}}$  &

SYSTEM MENU Initialize Buzzer AlarmSet $\triangleright$ 

3. 按 $\frac{\text{Enter}}{\text{Set}}$  鍵。

INITIALIZE SYSTEM? NO YES

4. 按  $\bigcirc$  》選擇 YES,按 Enter 鍵。

INITIALIZE SYSTEM? Initialize Done!

#### SYSTEM MENU

Initialize Buzzer AlarmSet $\triangleright$ 

5. 按  $^{\text{Esc)}}$  狠出菜單設置。

菜單初始化設置如下:

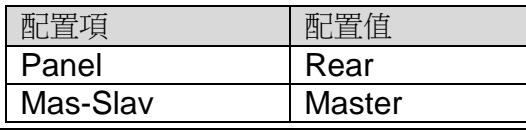

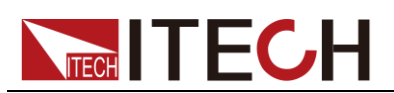

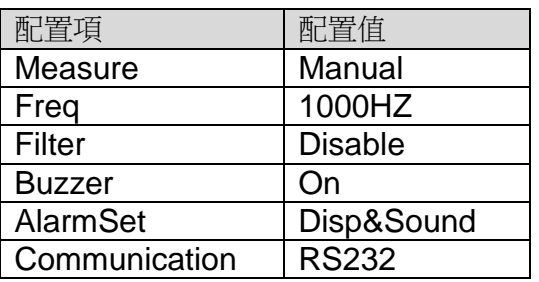

## <span id="page-24-0"></span>**3.1.7** 按鍵聲音設置**(Buzzer)**

可以通過此功能表將按鍵聲音開啟或關閉。

操作步驟

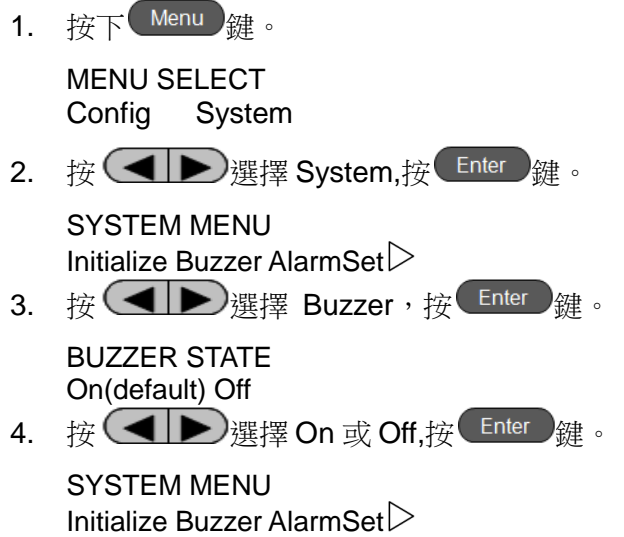

5. 按  $\mathbb{S}^{\mathbb{C}}$  退出菜單設置。

## <span id="page-24-1"></span>**3.1.8** 報警設置**(AlarmSet)**

此項設置比較功能(Comp)的報警方式, Disp&Sound 指的是顯示和聲音報警, 當測試資料在使用者設置的範圍之外時, VFD 顯示 Alarm, 同時發出聲音提示, 選擇 Disp 則只顯示 Alarm。

操作步驟

1. 按下 $\left($  Menu $\right)$ 鍵。 MENU SELECT

Config System

2. 按  $\bigodot$ 選擇 System,按 Enter 鍵。

```
SYSTEM MENU
Initialize Buzzer AlarmSet\triangleright
```
3. 按  $\left($  <  $\right)$ 選擇 AlarmSet, 按 Enter 鍵。

ALARM STATE Disp&Sound Disp

4. 按  $\left($  <  $\right)$ 選擇 Disp&Sound 或 Disp,按 Enter

#### SYSTEM MENU

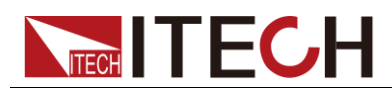

Initialize Buzzer AlarmSet $\triangleright$ 

5. 按 图退出菜單設置。

## <span id="page-25-0"></span>**3.1.9** 通訊設置**(Communication)**

IT5102 系列内阻測試儀支援串口(RS232)和網路(ETHERNET)通訊,使用 者可選擇其中一種來進行與 PC 通訊。

#### 設置 RS232 通訊步驟

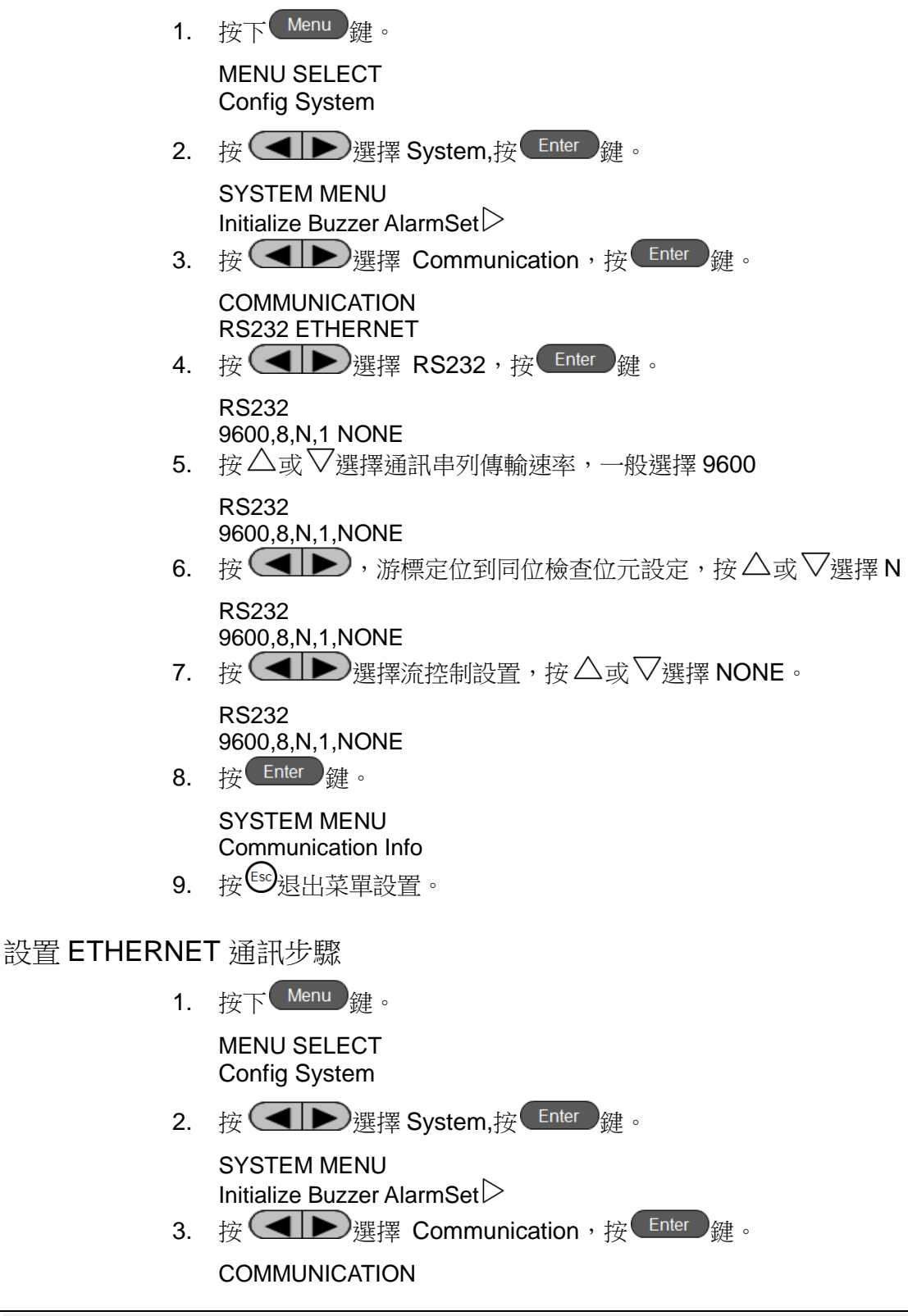

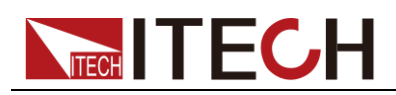

RS232 ETHERNET

4. 按  $\bigodot$ 選擇 ETHERNET, 按 Enter 鍵。

**ETHERNET** Gateway=192.168.0.1

5. 按數位鍵設置閘道位址,接

**ETHERNET** IP=192.168.0.211

6. 按數位鍵設置 IP 位址, 按 $\left($  Enter  $\right)$ 鍵。

ETHERNET Mask=255.255.255.0

7. 按數位鍵設置遮罩位址,接 Enter 鍵。

ETHERNET Sorket Port=6000

8. 按數字鍵設置埠號, 按  $\overline{\text{Enter}}$   $\frac{\text{g}}{\text{g}}$  。

SYSTEM MENU Communication Info

 $9.$  按 $<sup>ES</sup>$  狠出菜單設置。</sup>

RS232 資料格式

RS-232 資料是有一位元起始位和一位停止位的 10 位字。起始位元和停止位元的 數目不可編輯。

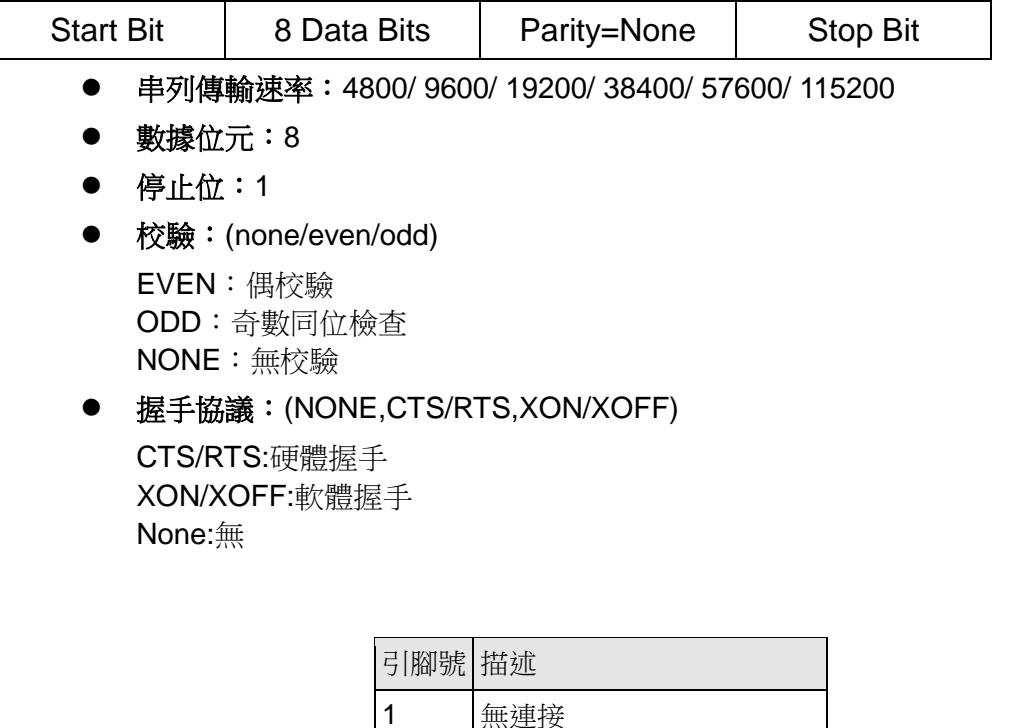

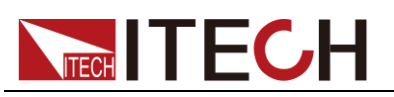

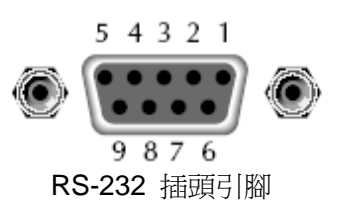

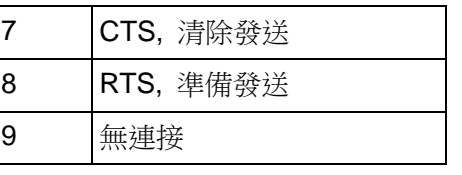

## <span id="page-27-0"></span>**3.1.10** 查看儀器資訊**(Info)**

儀器使用者資訊包含儀器型號、分位元版本號和儀器序號。

操作步驟

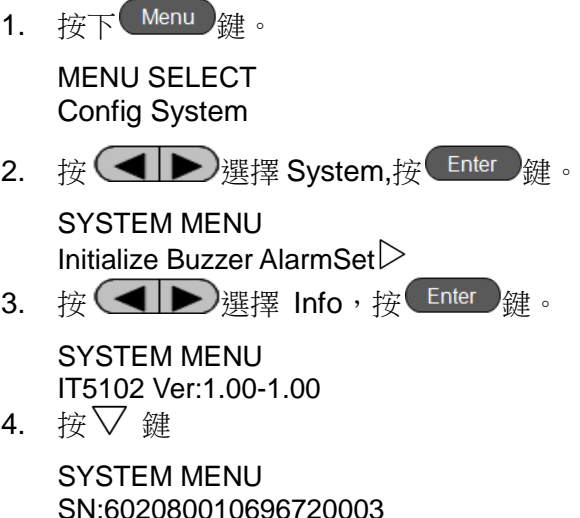

5. 按  $\mathbb{S}$  摄出菜單設置。

## <span id="page-27-1"></span>**3.2** 比較功能

IT5102 系列內阻測試儀的比較功能分為絕對比較和相對比較,絕對比較允許使用 者設置電壓和電阻的上下限,儀器根據測量值判斷其是否在預設範圍內,若不在 預設範圍內,則發出報警信號,報警信號分為 VFD 資訊提示+聲音提示或僅 VFD 資訊提示,詳見報警設置(AlarmSet)章節。

相對比較允許客戶設置電壓和電阻的相對百分比,例設置30%,若某個通道的測 量值低於所有通道的平均值的 30%,則報警。比較功能的功能表如下,操作詳見 3.5 節測量實例。

IT5101 系列內阻測試儀在進行比較運算時,電壓及內阻值設置範圍中,任意一個 條件不滿足則報警。

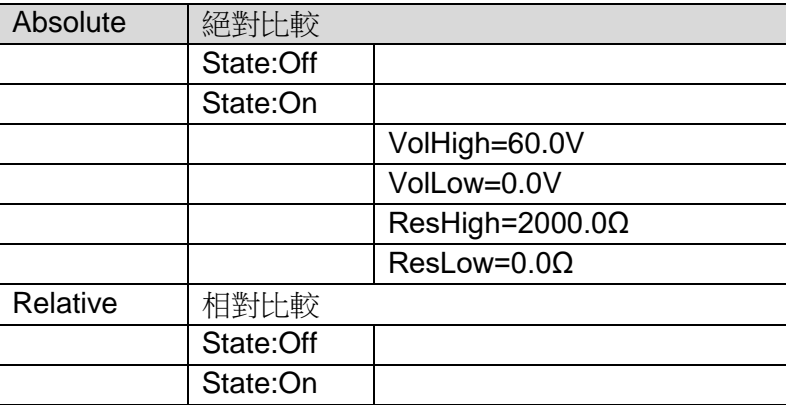

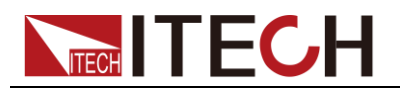

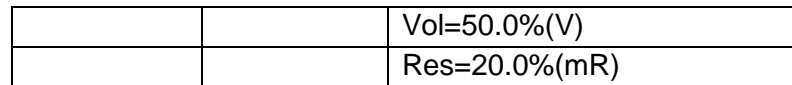

## <span id="page-28-0"></span>**3.3** 計算功能

IT5102 系列內阻測試儀提供計算功能, 此功能可應用於儀器校準或是將測試資料 線性放大。若當前測量電壓為 V,則通過此功能線性放大後的值為 M(v)\*V+B(v), 其中 M(v)和 B(v)為設定的值。電阻值線性放大後為 M(r)\*R+B(r)。其中 M 和 B 的 設置範圍分別為:

 $M(v)$ 和 M(r): 0~100; B(v): 0~100V; B(r): 0~100Ω

設置放大係數及偏移量的操作步驟如下:

#### 操作步驟

1. 按下 $\left(\begin{array}{cc} \text{MX+B} \end{array}\right)$ 鍵。

MXB SETUP

- $2.$  按 Enter 鍵。 MXB(R) SETUP State: Off
- 3. 按 $\triangle$ 鍵選擇 On,按  $\left($  Enter  $\right)$ 鍵。 MXB(R) SETUP M(r)=1.000  $\triangledown$
- 4. 按數位鍵設置電阻放大係數 M (r), 按 Enter 鍵。

MXB(R) SETUP  $\triangle$ B(r)=0.000 $\Omega$ 

5. 按數字鍵設置偏移量  $B(r)$ , 按 $\left($  Enter  $\right)$ 鍵。

MXB SETUP Mxb(r) Mxb(v)

6. 按  $\left(\bigtriangleup\right)$  撰擇 Mxb(v), 按  $\left(\frac{\text{Enter}}{\text{get}}\right)$  鍵。

MXB(V) SETUP State:Off

7. 按 $\triangle$ 鍵選 On, 按

MXB(V) SETUP  $M(v)=1.000$   $\qquad \qquad \nabla$ 

8. 按數位鍵設置電壓放大係數 M (v), 按 Enter 鍵。

MXB(V) SETUP  $\triangle$ B(v)=0.000V

- 9. 按數字鍵設置偏移量  $B(v)$ , 按 $\left(\frac{\text{Enter}}{\text{get}}\right)$ 鍵。 MXB SETUP Mxb(r) Mxb(v)
- 10. 按 $^{\text{\tiny{\textsf{(ES)}}}}$ 退出。

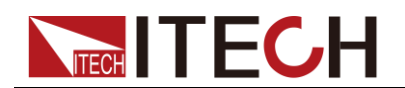

### <span id="page-29-0"></span>**3.4** 離線測量與線上測量

IT5102 系列內阻測試儀除支援離線測量內阻外,還支持線上測量。線上測量允許 客戶在電池帶載情況下測量其電池內阻。

線上測量操作:

連接好電池回路,將需要測試的電池片連接於內阻測試儀某通道按 Online 鍵, 此 時按鍵燈點亮,VFD 顯示的電壓和內阻即為線上所測電壓和內阻。

## <span id="page-29-1"></span>**3.5** 操作實例

下面以一個操作實例來讓您快速瞭解到內阻測試儀的相關操作。選擇 IT5102 機 型為例。

實例:

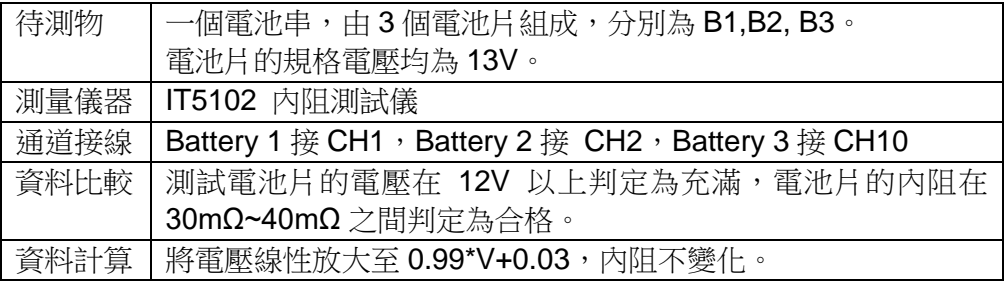

#### <span id="page-29-2"></span>**3.5.1** 如何接線

按如下示意圖將 B1、B2、B3 分別接至內阻儀後面板上的通道介面。

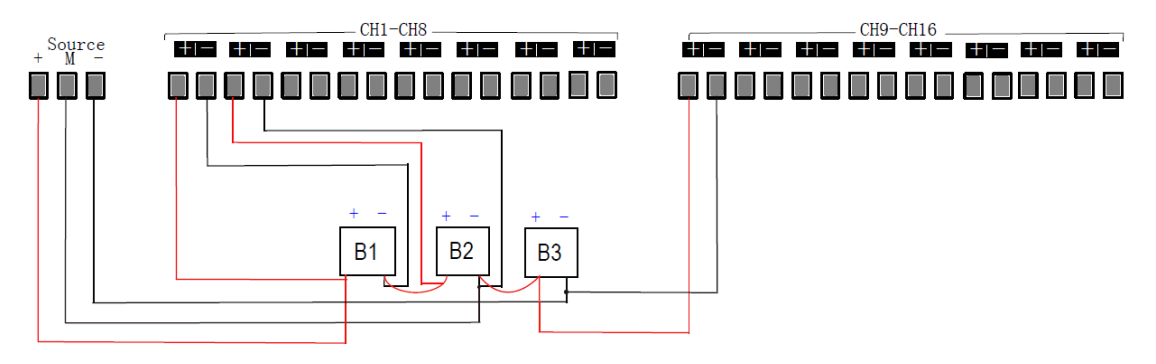

接線說明:

- Source 線接入時,正極和負極連接電池串的首尾兩端,M 連接到 CH1~CH8 通道中最後一個通道電池的負極。
- 線上測試時,需要保證 1~8 通道和 9~16 通道中至少接入一個電池。
- 在連接多個通道時,請儘量將測量通道平均分配到 CH1-CH8 和 CH9-CH16。 並且必須保證 CH1~CH8 通道和 CH9~CH16 通道中至少接入一節電池。

#### <span id="page-29-3"></span>**3.5.2** 如何切換通道

按 Power 鍵開機,儀器會自動掃描當前通道,如果一切正常,儀器會檢測到三 個通道: CH1、CH2 和 CH10,可以按 $\triangle$ 或 $\nabla$ 或選動旋鈕切換通道杳看測量資 料。

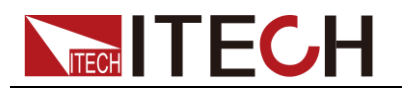

#### <span id="page-30-0"></span>**3.5.3** 如何進行資料比較

設置資料比較範圍:

操作步驟

1. 按下 $\frac{\text{Comp}}{4}$ 

COMPARE STATE Absolute Relative(Loop)

 $2.$  按 Enter 雜。

ABSOLUTE SETUP State:On

3. 按 $\triangle$ 鍵選 On.按  $\left($  Enter  $\right)$ 鍵。

ABSOLUTE SETUP VoltHigh=60.0V

4. 按數位鍵 1 和 3 將電壓上限設置為 13V, 按 Enter 鍵。

ABSOLUTE SETUP VolLow=0.0V

5. 按數位鍵 1 和 2 將電壓下限設置為 12V, 按

ABSOLUTE SETUP ResHigh=2000.0mΩ

6. 按數字鍵 4 和 0 將電阻上限設置為 40mΩ, 按  $\overline{\text{Enter}}$   $\frac{1}{34}$  。

ABSOLUTE SETUP VolLow=0.0V

7. 按數字鍵 3和 0 將電阻下限設置為 30 mΩ, 按 Enter 雑。

COMPARE STATE Absolute Relative(Loop)

8. 按 $\leftarrow$ 绿出。

設置完資料比較範圍,若當前電壓或電阻值任意一個不在此範圍內,則儀器 VFD 會提示 Alarm,同時發出報警聲音。

完成此測試之後,將比較功能關閉,操作如下:

1. 按下 Comp 鍵。

COMPARE STATE Absolute Relative(Loop)

 $2.$  按 Enter 雛。

ABSOLUTE SETUP State:On

3. 按  $\nabla$ 鍵選 Off,按 Enter 鍵。

COMPARE STATE Absolute Relative(Loop)

4. 按  $50 + 4$ 

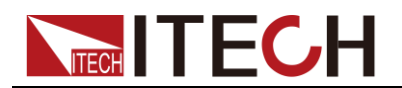

#### <span id="page-31-0"></span>**3.5.4** 如何進行資料計算

資料計算操作如下:

1. 按下 $\left(MX+B\right)$ 鍵。 MXB SETUP

Mxb(r) Mxb(v)

 $2.$  按  $\left($  Enter  $\right)$  鍵 。

MXB(R) SETUP State: Off

3. 按 $\triangle$ 鍵選擇 On,按 $\boxed{\text{Enter}}$ 鍵。

MXB(R) SETUP M(r)=1.000  $\triangledown$ 

- 4. 按數位鍵 1 將雷阳放大係數 M (r)設置為 1, 按 Enter 鍵。 MXB(R) SETUP  $\triangle B(r)=0.000\Omega$
- 5. 按數字鍵 0 將偏移量 B (r)設置為 0, 按  $\overline{\phantom{a}}$  Enter 雛 。 MXB SETUP Mxb(r) Mxb(v)
- 6. 按  $\bigodot$   $\bigcirc$  選擇 Mxb(v), 按 Enter 鍵。 MXB(V) SETUP State:Off
- 7. 按 $\triangle$ 鍵選 On,按  $\left($  Enter  $\right)$ 鍵。 MXB(V) SETUP  $M(v)=1.000$   $\qquad \qquad \nabla$
- 8. 按數位鍵將電壓放大係數 M (v)設置為 0.99, 按 Enter 鍵。

MXB(V) SETUP  $\triangle$ B(v)=0.000V

9. 按數字鍵將偏移量 B(v) 設置為 0.03V, 按 Enter 鍵。

MXB SETUP Mxb(r) Mxb(v)

10. 按 $^{\text{\tiny{\textsf{(ES)}}}}$  根出。

若當前測試電壓和內阻分別為 0.035mΩ 和 12.7V,則通過線性放大後的測試值為 0.035mΩ 和 12.603V。

<span id="page-32-0"></span>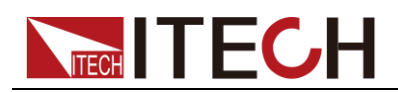

## 第四章 通訊連接

IT5100 內阻測試儀也可以配套相關軟體來實現資料記錄、參數配置和分析功能, 本章介紹內阻測試儀通訊介面和配套軟體連接方法。

## <span id="page-32-1"></span>**4.1 RS232** 介面

內阻測試儀後面板有一個 DB-9 公頭 9 芯介面,在與電腦連接時,使用兩頭都為 COM □(DB-9)的電纜進行連接;啟動連接,需要當前儀器的通訊參數和電腦 中相應的配置設置一致。RS232 介面上可以使用所有的 SCPI 命令來程式設計。

#### RS232 資料格式

RS232 資料是包含起始位元、同位檢查位元、停止位元和 8 位元資料位元。起 始位固定為 1 位,停止位為 1 到 2 位可選。

#### 串列傳輸速率

使用操作指令配置時可以讓使用者選擇一個存儲在非易失性記憶體中的串列傳輸 速率:

4800/9600/19200/38400/57600/115200

#### RS232 連接

用一根有 DB-9 介面的 RS232 電纜, RS232 串口能與控制器的串口連接(例如 PC 機)。不要用空調制調解電纜。下表顯示了插頭的引腳。

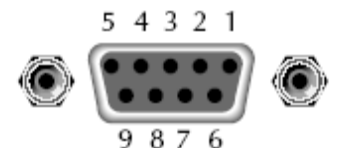

RS232 插頭引腳

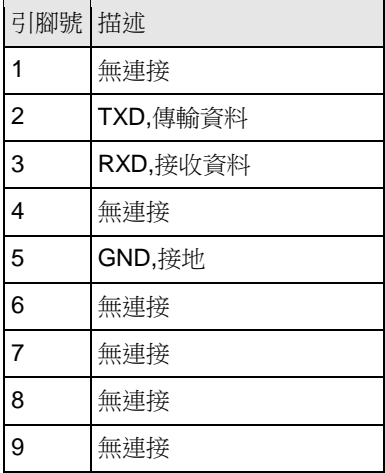

使用兩頭都是 RS232 接頭的串口直連線 (一頭為公頭,一頭為母頭)或是 USB 轉多串口的通訊線。連接 PC 機示意圖如下:

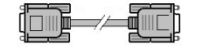

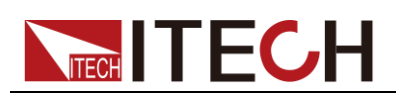

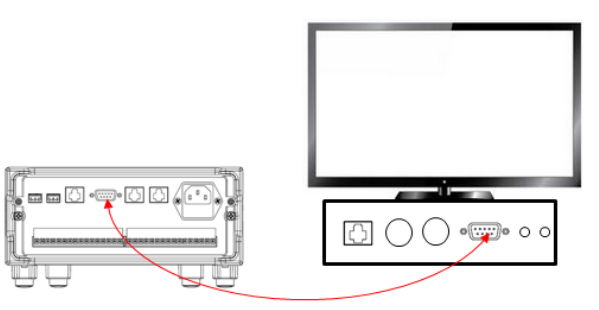

#### RS232 故障解決:

如果 RS232 連接有問題,檢查以下方面:

- 1. 電腦和內阻測試儀必須配置相同的串列傳輸速率,同位檢查位元,資料位元和 流控制選項。注意內阻測試儀配置成一個起始位元一個停止位。
- 2. 就如 RS232 連接器中描述的一樣,必須使用正確的介面電纜或適配器。注意 即使電纜有合適的插頭,內部佈線也可能不對。
- 3. 介面電纜必須連接到電腦上正確的串口(COM1, COM2 等)。

#### 通訊設置

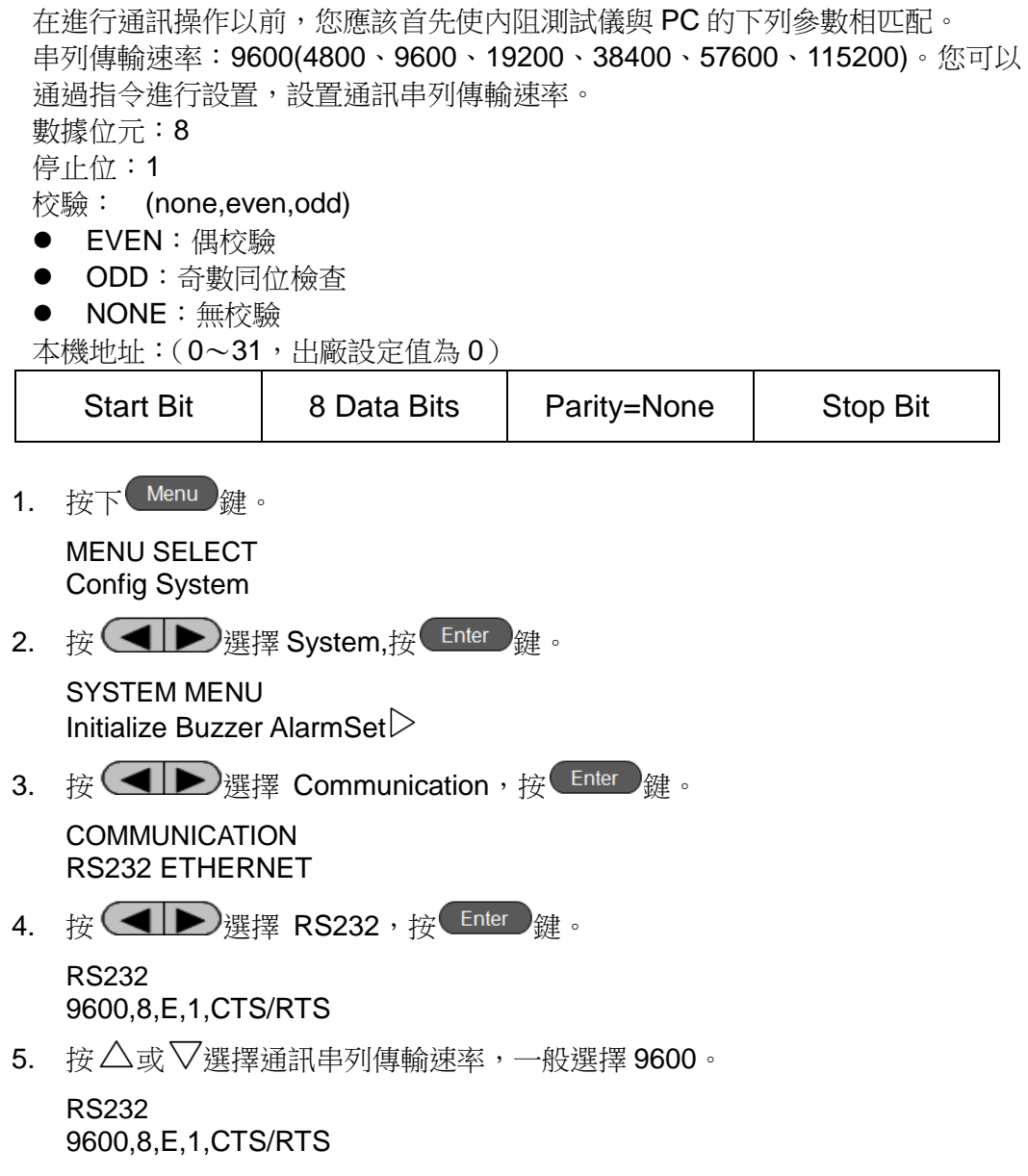

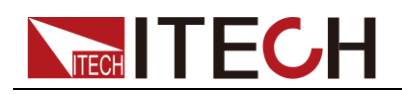

6. 按  $\left(\bigodot$ , 游標定位到同位檢杳位元設定, 按  $\triangle$ 或  $\nabla$ 選擇 NONE。 RS232

9600,8,N,1,CTS/RTS

7. 按  $\left(\blacktriangleleft \blacktriangleright \right)$ 選擇流控制設置,接 $\triangle$ 或 $\nabla$ 選擇 NONE。 RS232

9600,8,N,1,NONE

8. 按 $\overline{\text{Enter}}$ 鍵。

SYSTEM MENU Communication Info

 $9.$  按 $<sup>25</sup>$  根 出 菜 單 設 置 。</sup>

## <span id="page-34-0"></span>**4.2** 網路通訊介面

用一根交叉網線通過內阻測試儀的 Ethernet 介面連接至電腦,或用一根直連網線 連接到路由器(此時電腦也連接到路由器),當需要使用 LAN 口進行通訊前,您 需要使用設置內阻測試儀的閘道位址(Gateway), IP 地址 (IP), 遮罩位址 (Mask) 和埠 (Socket Port)。閘道位址需要與 PC 的閘道位址保持一致, IP 位址需要與 PC 的 IP 位址在同一網段。

通訊連接

使用直連的網線將儀器和電腦直接相連接,或使用普通交叉網線將儀器和電腦分 別接入路由器。

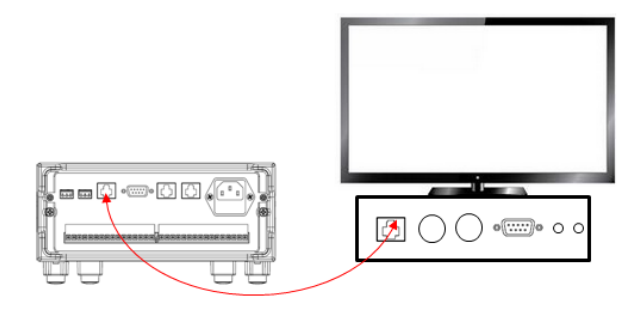

通訊設置

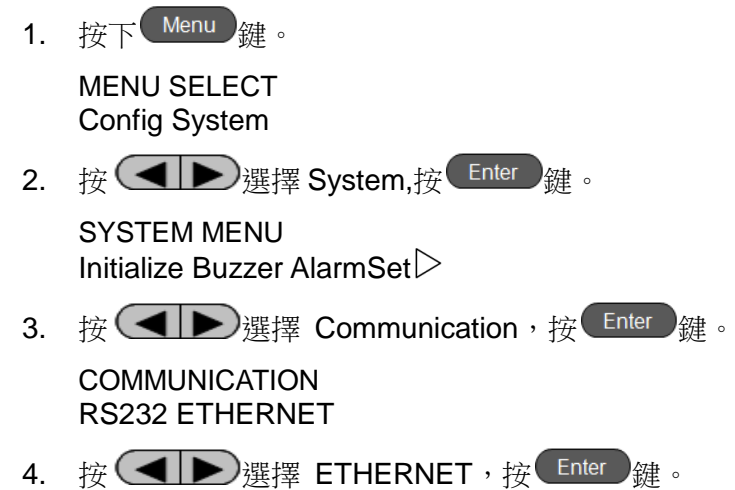

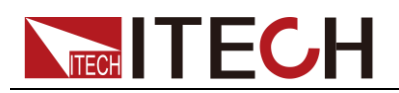

ETHERNET Gateway=192.168.0.1

5. 按數位鍵設置閘道位址,按 Enter 鍵。

ETHERNET IP=192.168.0.211

- 6. 按數位鍵設置閘道位址, 按  $\overline{\text{Enter}}$ 鍵。 ETHERNET Mask=255.255.255.0
- 7. 按數位鍵設置遮罩位址,接 Enter 鍵。

ETHERNET Sorket Port=6000

- 8. 按數字鍵設置埠號, 按 Enter 鍵。 SYSTEM MENU Communication Info
- 9. 按  $^{\text{\textregistered}}\mathbb{R}$  进载單設置。

<span id="page-36-0"></span>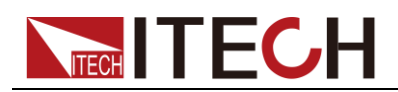

## 第五章 技術規格

本章將介紹 IT5102 系列內阻測試儀的額定電壓、額定電流、額定功率等主要技 術參數和內阻測試儀的使用及存儲環境、溫度。

## <span id="page-36-1"></span>**5.1** 主要技術參數

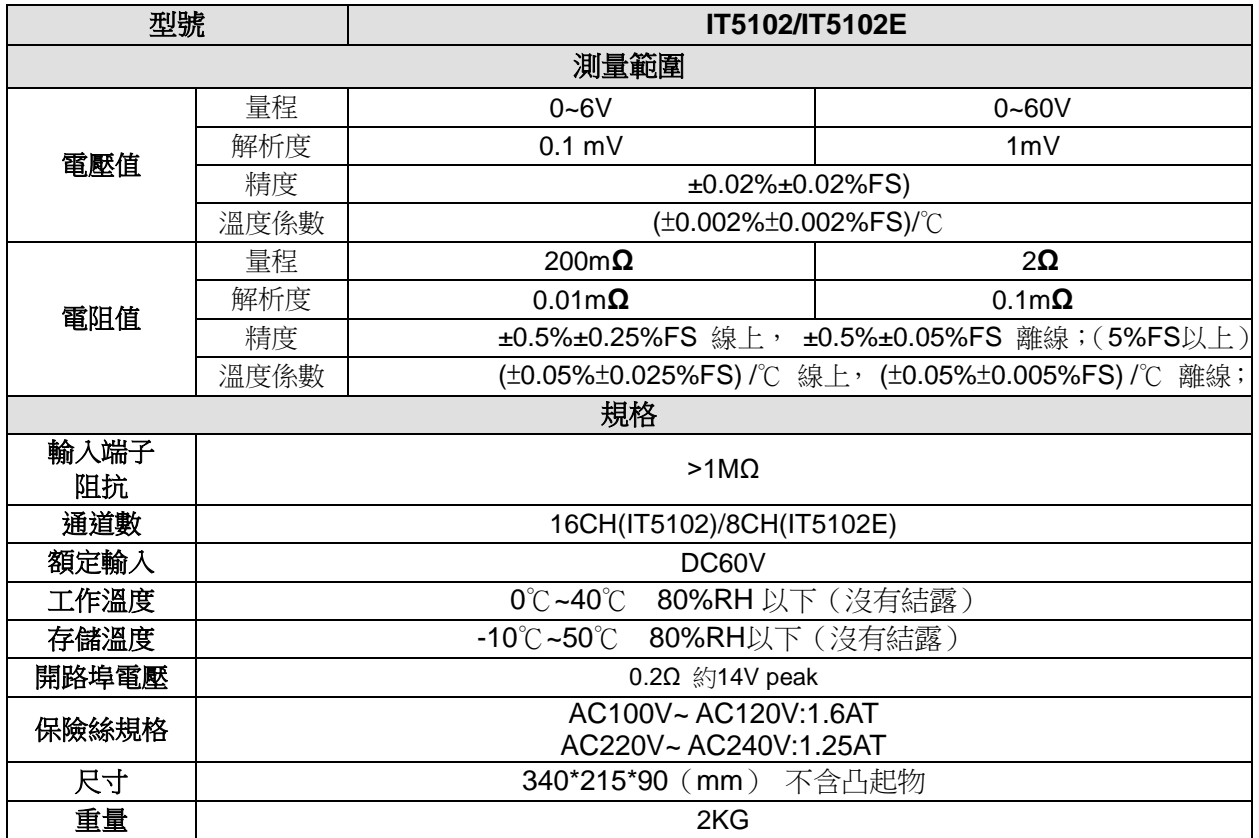

#### 注:當電池連接的工作回路快速變化的電流時可能會影響測量精度**!**

<span id="page-36-2"></span>**5.2** 補充特性

建議校準頻率:1 次/年

#### 聯繫我們

感謝您購買 ITECH 產品,如果您對本產品有任何疑問,請根據以下步驟聯繫我們:

- 1. 訪問艾德克斯網站 [www.itechate.com](http://www.itechate.com/)。
- 2. 選擇您最方便的聯繫方式後進一步諮詢。